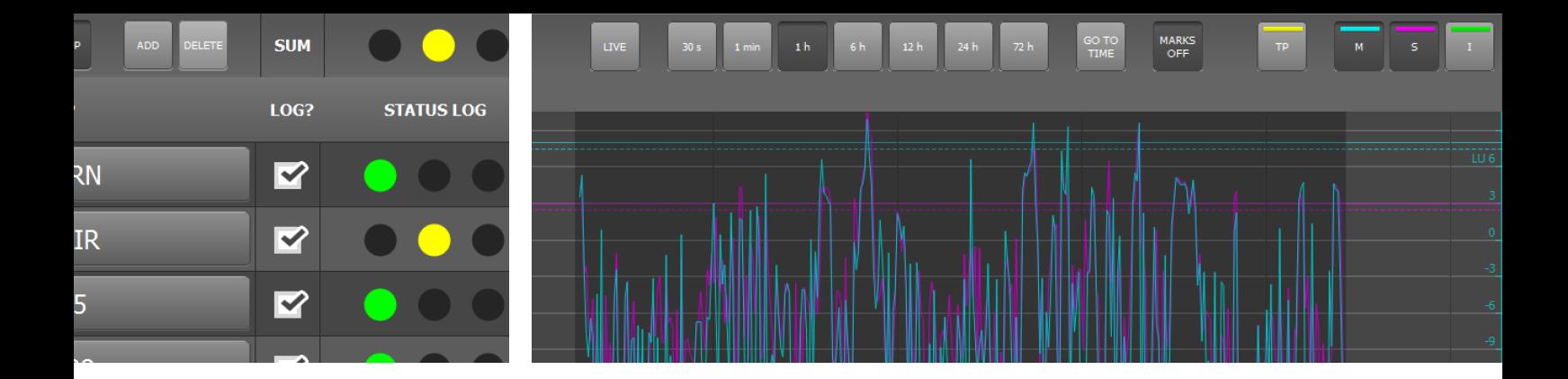

## LQL – Loudness Quality Logger Manual

PC Software Version 1-00 | 02.2014

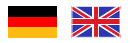

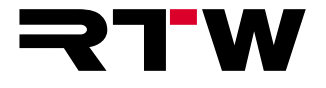

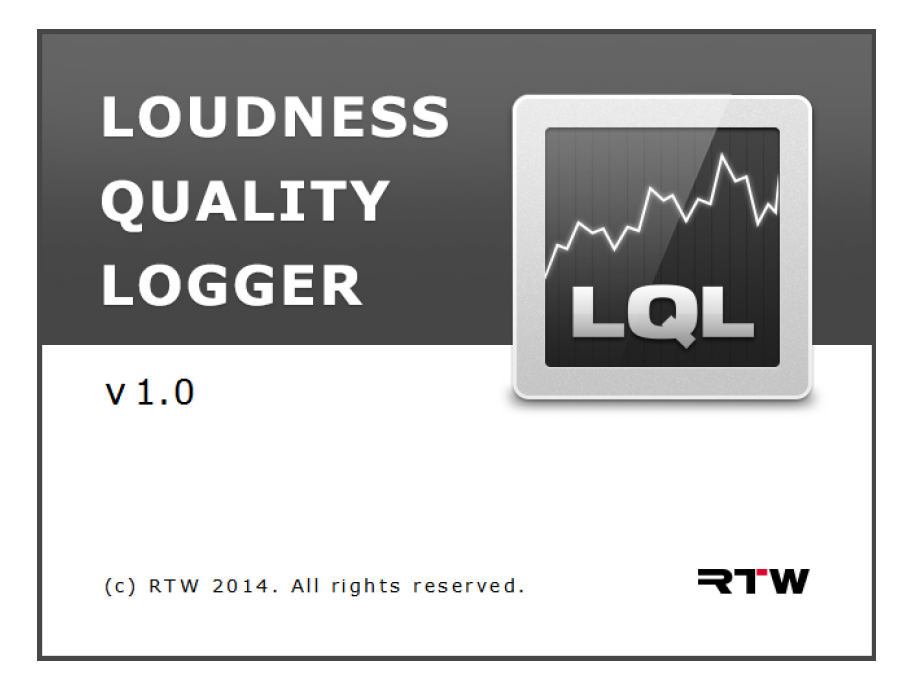

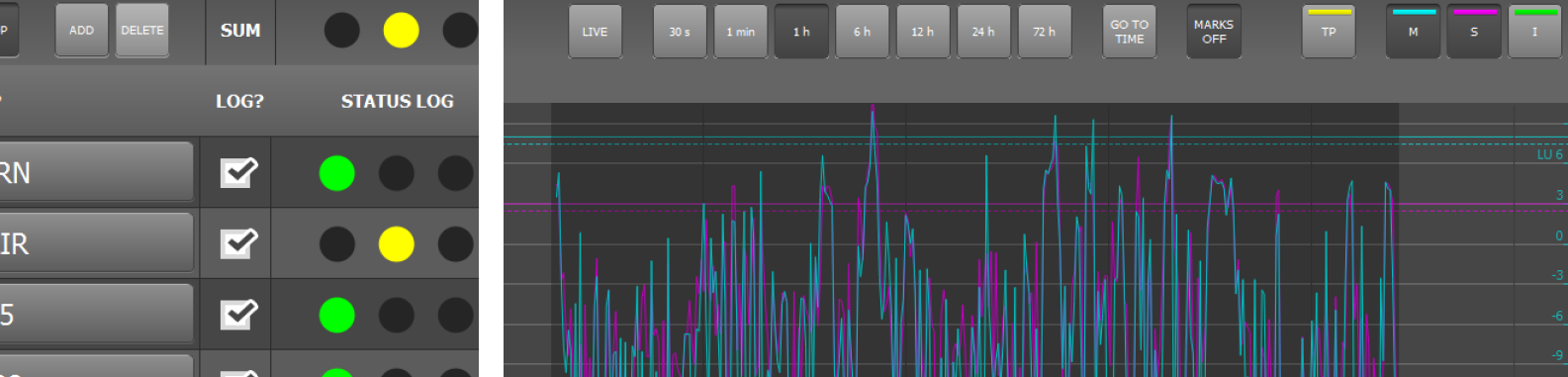

### LQL – Loudness Quality Logger Bedienungsanleitung der Bedienungsanleitung der Bedienungsanleitung der Bedienungsanleitung der Bedienungsanleitung

PC-Software-Version 1-00 | 02.2014

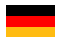

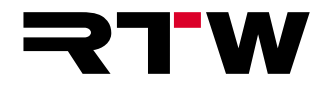

### **Bedienungsanleitung**

### **RTW LQL – Loudness Quality Logger**

(PC-Software für Windows® Betriebssysteme)

Manual-Version: 1.0 Erstellt: 06.02.2014 Software-Version: 1-00 (02.2014)

 $\circ$   $\blacktriangleright$   $\blacksquare$  02/2014 | Änderungen vorbehalten! RTW GmbH & Co. KG Am Wassermann 25 | 50829 Köln | Germany Fon +49 221. 70 913-0 | Fax +49 221. 70 913-32 [rtw@rtw.de](mailto: rtw@rtw.de) | [www.rtw.de](http://www.rtw.de/)

### **Systemanforderungen:**

- PC mit Dual-Core-Prozessor, mindestens 2,5 GHz
- Microsoft® Windows® 7 mit SP1 oder Windows® 8, (32/64 Bit)
- C++ Runtime Libraries (Download bei Microsoft: [http://www.mi](http://www.microsoft.com/en-us/download/details.aspx?id=5555)[crosoft.com/en-us/download/details.aspx?id=5555\)](http://www.microsoft.com/en-us/download/details.aspx?id=5555)
- Min. 2 GB RAM, empfohlen 4 GB RAM Arbeitsspeicher
- Min. 50 MB freier Festplattenspeicher
- Zusätzlicher Speicherplatz erforderlich zur Speicherung der Logging- und Backup-Dateien (Speichermenge abhängig von der Anzahl der eingebundenen Audio-Gruppen)
- Netzwerkanschluss und Verbindung ins Netzwerk
- TouchMonitor mit aktiviertem Logging-Instrument im Netzwerk

### **Hinweise:**

Bedienungsanleitungen, Handbücher und Software sind urheberrechtlich geschützt. Das Kopieren, Vervielfältigen, Übersetzen oder Umsetzen in irgendein elektronisches Medium oder maschinell lesbare Form im Ganzen oder in Teilen ohne vorherige schriftliche Genehmigung von RTW ist nicht gestattet. Alle weiteren Rechte an der Software sind in den mitgelieferten Lizenzbestimmungen festgelegt. Die Software wurde sorgfältig erstellt und vor der Veröffentlichung ausgiebig getestet. Dennoch kann RTW keine Gewährleistung für eine immer einwandfreie Funktion übernehmen.

Die in dieser Anleitung enthaltenen Informationen geben den Stand bei Veröffentlichung wider. Die Abbildungen dienen der Illustration des Beschriebenen. Trotzdem können sie von der Darstellung auf Ihrem Gerät abweichen.

Die aktuelle Version der Bedienungsanleitung und verfügbare Software-Updates finden Sie unter "PC-Software"/"LQL – Loudness Quality Logger" im Mitglieder-Bereich auf unserer Web-Seite: [http://www.](http://www.rtw.de/sales-support/manuals-software.html) [rtw.de/sales-support/manuals-software.html](http://www.rtw.de/sales-support/manuals-software.html) (Anmelde-Seite).

## <span id="page-4-0"></span>EULA

#### **Endbenutzer-Lizenzvertrag für RTW-Software LQL – Loudness Quality Logger**

Dieser Endbenutzer-Lizenzvertrag (End User License Agreement) "EULA" ist ein rechtswirksamer Vertrag zwischen Ihnen und der RTW GmbH & Co. KG. Sie bezieht sich auf die Nutzung der folgenden Software:

#### **RTW LQL – Loudness Quality Logger**

Die Bestimmungen gelten für Sie als Nutzer sowohl als Einzelperson, Unternehmen oder juristische Person.

Zum Vertragsumfang gehören insbesondere auch dazugehörige Medien, gedruckte Materialien, Dokumentation im "Online"- oder elektronischen Format und internetbasierte Dienste.

Sobald Sie die Software installieren, kopieren oder anderweitig verwenden, erkennen Sie die Bestimmungen dieses EULAs an. Falls Sie dies nicht anerkennen, sind Sie nicht berechtigt, die Software zu installieren, zu kopieren oder anderweitig zu verwenden.

#### **1. Gewährung von Rechten (Lizenzen).**

Die RTW GmbH & Co. KG (RTW) gewährt Ihnen unter der Voraussetzung, dass Sie alle Bestimmungen dieses EULAs einhalten, die folgenden Rechte:

1.1. RTW gewährt Ihnen eine persönliche, nicht-ausschließliche, lizenzgebührenfreie Lizenz zur Installation und Nutzung der Software zu Zwecken des Auslesens, der Übertragung, der Auswertung und der Kontrolle von Loudness- und TruePeak-Daten der Geräteserien RTW TM7, RTW TMR7 und RTW TM9 mit aktivierter Logging-Data-Server-Lizenz auf einem PC. Sie sind berechtigt, die Software auf einer unbegrenzten Anzahl an Computern zu installieren und zu nutzen.

#### **2. Einschränkungen**

2.1. RTW behält sich alle Ihnen in diesem EULA nicht ausdrücklich gewährten Rechte vor. Die Software ist durch Urheberrechtsgesetze und durch andere Gesetze und Abkommen über geistiges Eigentum geschützt. RTW oder deren Lieferanten halten das Eigentum, Urheberrecht und andere gewerbliche Schutzrechte an der Software. Die Software wird lizenziert, nicht verkauft.

2.2. Sie sind nicht berechtigt, die Software zurück zu entwickeln, zu dekompilieren oder zu disassemblieren, es sei denn, dass (und nur insoweit) es das anwendbare Recht ungeachtet dieser Einschränkung ausdrücklich gestattet.

2.3. Nur für die erworbene und lizensierte Software wird technischer Support bereitgestellt.

2.4. Möglicherweise können Sie durch die Verwendung der Software zu verknüpften Seiten von Drittanbietern gelangen. Die Seiten von Drittanbietern stehen nicht unter der Kontrolle von RTW, und RTW ist nicht für den Inhalt der Seiten von Drittanbietern, für irgendwelche in den Seiten von Drittanbietern enthaltene Links oder für Änderungen oder Aktualisierungen der Seiten von Drittanbietern verantwortlich. RTW ist nicht für Webcasting oder andere Übertragungsformen verantwortlich, die Sie von Seiten von Drittanbietern empfangen. RTW stellt Ihnen diese Links zu Seiten von Drittanbietern nur gefälligkeitshalber zur Verfügung. Daraus kann keine Billigung der jeweiligen Seite eines Drittanbieters durch RTW abgeleitet werden.

DE **D** 

Ы

#### **3. Sonstiges**

3.1. Dieses EULA gilt für Updates, Ergänzungen, Add-On-Komponenten oder Komponenten internetbasierter Dienste der Software, die RTW Ihnen möglicherweise bereitstellt oder verfügbar macht, nachdem Sie Ihre ursprüngliche Kopie der Software erhalten haben, es sei denn, wir stellen zusammen mit dem Update, der Ergänzung, der Add-On-Komponente oder der Komponente internetbasierter Dienste andere Bestimmungen zur Verfügung. RTW behält sich das Recht vor, jegliche internetbasierten Dienste einzustellen, die Ihnen bereitgestellt oder durch die Verwendung der Software verfügbar gemacht werden.

3.2. Der erste Nutzer der Software kann dieses EULA und die Software dauerhaft an einen anderen Endbenutzer übertragen. Diese Übertragung darf nicht als indirekte Übertragung, beispielsweise als Kommission, erfolgen. Vor der Übertragung muss der Endbenutzer, der die Software erhält, allen Bestimmungen des EULAs zustimmen.

3.3. Unbeschadet sonstiger Rechte ist RTW berechtigt, dieses EULA zu kündigen, falls Sie gegen die Bestimmungen dieses EULAs verstoßen. In einem solchen Fall sind Sie verpflichtet, sämtliche Kopien der Software und alle ihre Komponenten zu vernichten.

3.4. RTW stellt die Software zur Verfügung. RTW schließt hiermit soweit rechtlich zulässig alle sonstigen Gewährleistungen und Garantien, gleich ob ausdrücklich, konkludent oder gesetzlich, einschließlich, aber nicht beschränkt auf (sofern vorhanden) jede konkludente Gewährleistung, Pflicht oder Garantie der Handelsüblichkeit, Eignung für einen bestimmten Zweck, Zuverlässigkeit oder Verfügbarkeit, Genauigkeit oder Vollständigkeit von Antworten, Ergebnisse, fachmännische Bemühungen, Virenfreiheit und Sorgfalt - alles in Bezug auf die Software sowie bereitgestellte oder nicht erbrachte Support- oder sonstige Services oder über die Software bereitgestellte oder nicht erbrachte Informationen, Software und damit zusammenhängende Inhalte -, oder anderweitig aus der Nutzung der Software entstehende Gewährleistungen, Pflichten oder Garantien aus. Es wird auch jede Gewährleistung oder Garantie für Eigentum, ungestörte Nutzung, ungestörten Besitz, Übereinstimmung mit der Beschreibung oder Nichtverletzung von Rechten Dritter in Bezug auf die Software ausgeschlossen.

3.5. Soweit rechtlich zulässig ist RTW nicht haftbar für irgendwelche speziellen, zufälligen, indirekten Schaden oder Folgeschäden oder für Strafschadensersatz welcher Art auch immer (einschließlich, aber nicht beschränkt auf Schäden aus entgangenem Gewinn, Verlust von vertraulichen oder anderen

Informationen, Geschäftsunterbrechung, Personenschäden, Verlust von Privatsphäre, Pflichtverletzung (einschließlich Pflichten nach Treu und Glauben oder Sorgfaltspflichten), Fahrlässigkeit sowie andere Vermögens- oder sonstige Schäden), die aus der Verwendung des Produkts oder der Tatsache, dass es nicht verwendet werden kann, oder aus bereitgestellten oder nicht erbrachten Support- oder sonstige Services, oder aus über das Produkt bereitgestellten oder nicht erbrachten Informationen, Software und damit zusammenhängenden Inhalten, oder anderweitig aus der Nutzung des Produkts oder anderweitig aus oder in Verbindung mit einer Bestimmung dieses EULAs resultieren oder in irgendeinem Zusammenhang damit stehen, selbst im Falle von Verschulden, unerlaubten Handlungen (einschließlich Fahrlässigkeit), falschen Angaben, verschuldensunabhängiger Haftung, Vertragsverletzung oder im Fall einer Verletzung einer Gewährleistung von RTW oder deren Lieferanten, und selbst wenn RTW oder deren Lieferanten auf die Möglichkeit solcher Schäden hingewiesen worden sind.

3.6. Ungeachtet aller Schäden, die Sie aus welchen Gründen auch immer erleiden mögen (einschließlich, aber nicht beschränkt auf alle oben angesprochenen Schäden sowie alle direkten oder allgemeinen Vertrags- oder sonstige Schäden), ist die gesamte Haftung von RTW unter allen Bestimmungen dieses ergänzenden EULAs und Ihr ausschließlicher Anspruch für alles oben Genannte beschränkt auf den tatsächlichen Schaden, der Ihnen bei angemessenem Vertrauen in die Software entsteht, bis zu dem Betrag von maximal 10 €.

#### **4. Gerichtsstand ist Deutschland, Köln.**

#### **5. Vollständigkeit**

Dieses EULA (einschließlich aller Nachträge oder Ergänzungsvereinbarungen zu diesem EULA, die im Lieferumfang der Software enthalten sind) stellt den vollständigen Vertrag zwischen Ihnen und RTW in Bezug auf die Software und (sofern vorhanden) die Supportleistungen dar. Es hat Vorrang vor allen vorherigen oder gleichzeitigen mündlichen oder schriftlichen Mitteilungen, Vorschlägen und Zusicherungen in Bezug auf die Software oder jeden anderen Gegenstand dieses EULAs. Soweit Bestimmungen einer RTW Regelung den Bestimmungen dieses EULAs widersprechen, haben die Bestimmungen dieses EULAs Vorrang. Falls eine Bestimmung dieses EULAs für nichtig, ungültig, nicht durchsetzbar oder unrechtmäßig erklärt wird, bleiben die übrigen Bestimmungen weiterhin vollständig wirksam.

**6. Bei Fragen zu dieser EULA wenden Sie sich an: info@rtw.de**

### Inhaltsverzeichnis

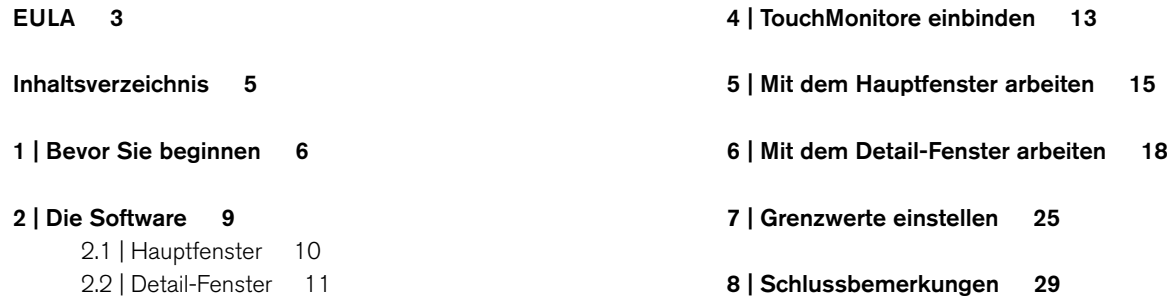

#### Manual | RTW LQL – Loudness Quality Logger Inhaltsverzeichnis DE-5

**[3 | Installation 12](#page-13-0)**

DE **DE** 

## <span id="page-7-0"></span>1 | Bevor Sie beginnen

Die RTW TouchMonitor Serie umfasst hochwertige Audio-Überwachungs-Instrumente, die in den verschiedensten Broadcast-Bereichen eingesetzt werden. Teil der Funktionalität der Geräte ist die Messung der Loudness eingehender Audio-Daten. Für viele Anwendungen wird das Ergebnis der Messungen in Echtzeit visualisiert, aber es besteht ebenso ein großer Bedarf nach Erfassung der Daten über einen längeren Zeitraum.

Mit dem **LQL - Loudness Quality Logger** bietet RTW eine Logging-Konsole, mit der Daten aus verschiedenen TouchMonitor-Geräten direkt über eine IP-Verbindung oder von externen USB-Speichermedien abgerufen werden können. Desweiteren ist eine unabhängige Speichermöglichkeit mit zusätzlichen Eigenschaften verfügbar.

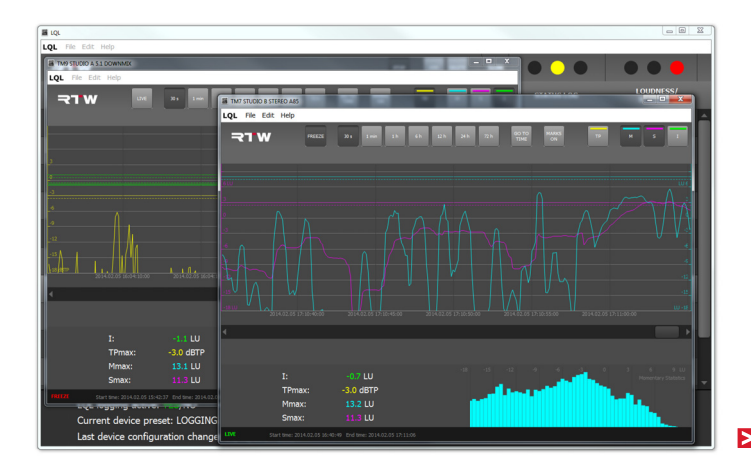

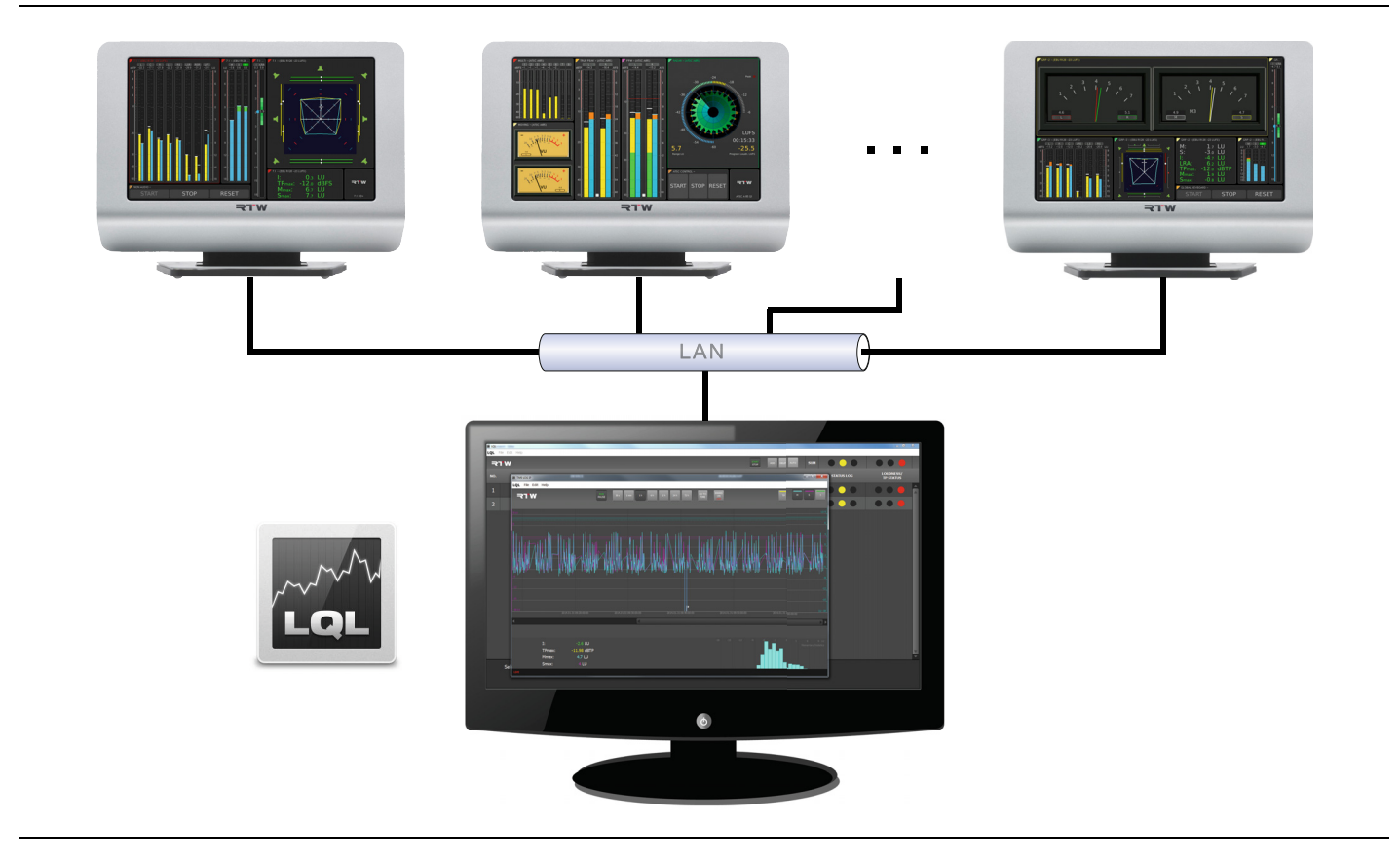

 $\triangleright$ 

DE

Die Loudness-Quality-Logger-Software läuft auf PCs mit Windows®- Betriebssystem.

Der LQL erlaubt die Erfassung Timecode- oder Echtzeit-basierter Loudness- und TruePeak-Daten von Geräten der **TM7**, **TMR7** und **TM9** Serien mit Loudness-Lizenz und aktivierter **Logging-Data-Server-Lizenz-Option SW20014**. Das in der Lizenz verfügbare Logging-Instrument muss dazu im IP-Modus betrieben werden. Maximal zwei Audio-Gruppen pro Gerät können für die Bereitstellung von Daten für den LQL eingestellt werden. Primäre und sekundäre Grenzwerte können zur Auslösung verschiedener Warnungen defi niert werden, um z. B. sowohl Überschreitungen von gesetzlichen als auch hausinternen Grenzen zu signalisieren und zu protokollieren. Alle Status-Informationen des Gerätes werden zusammen mit den erfassten Daten gespeichert.

Die erste Version des LQL beinhaltet die grundlegenden Funktionen zur Anbindung der Geräte und zur Darstellung der Daten auf dem Bildschirm. Der Funktionsumfang der Software wird schrittweise erweitert. Schauen Sie deshalb in regelmäßigen Abständen im Mitgliederbereich der RTW-Webseite nach, ob Updates oder eine neue Version verfügbar sind.

Die LQL-PC-Software ist derzeit kostenlos von RTW erhältlich. Zur Übertragung der Daten ins Netzwerk benötigt ein TouchMonitor die Freischaltung der Logging-Data-Server-Lizenz SW20014.

## <span id="page-10-0"></span>2 | Die Software

Die LQL – Loudness Quality Logger Software besteht im wesentlichen aus einem Kern, der die Daten laufend erfasst und im Hintergrund speichert, und aus einer Benutzeroberfläche, mit der die zu erfassenden Geräte bestimmt und auf der die erfassten Daten grafisch dargestellt werden.

Die Benutzeroberfläche besteht aus dem Haupt- bzw. Übersichtsfenster und den wahlweise aufrufbaren Detail-Fenstern.

 $\triangleright$ 

### <span id="page-11-0"></span>**2.1 | Hauptfenster**

Im Hauptfenster werden die angebundenen Geräte und Audio-Gruppen in einer tabellarischen Übersicht gelistet und deren Logging- und Loudness/TP-Status optisch prägnant in Form einer Ampel angezeigt. So lässt sich schnell ein Überblick darüber verschaffen, an welchen Stellen ein Programm gegebenenfalls Aufmerksamkeit oder Eingreifen des Toningenieurs erfordert.

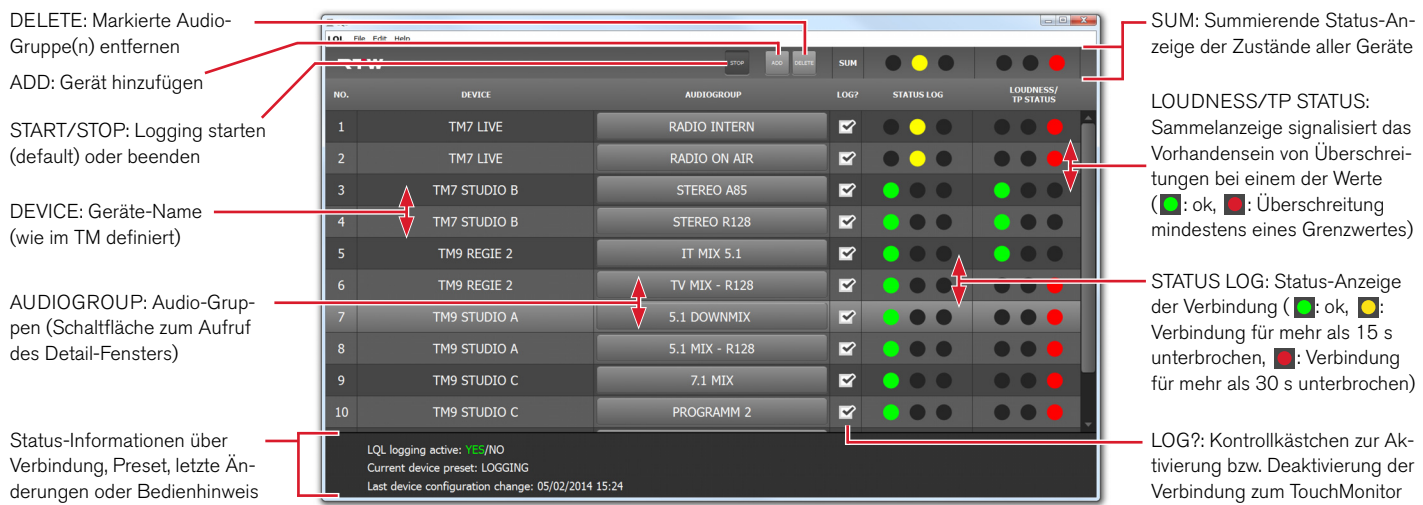

Б

### <span id="page-12-0"></span>**2.2 | Detail-Fenster**

Im wahlweise aufrufbaren Detail-Fenster wird der Verlauf der Messung einer im Hauptfenster gewählten Audio-Gruppe in verschiedenen Zoom-Stufen grafisch dargestellt. Zwei der vier laufend im Hintergrund gemessenen Parameter können gleichzeitig grafisch aufbereitet werden. Ein Wechsel der Parameterdarstellung ist jederzeit möglich. Im linken unteren Bereich des Detail-Fensters ist der jeweilige numerische Wert aller vier Parameter sichtbar. Im rechten unteren Bereich erscheint in einem Diagramm die statistische Verteilung der gemessenen Momentary-Werte ("Momentary Statistics"). Es ist möglich, nebeneinander mehrere Detail-Fenster anzuzeigen.

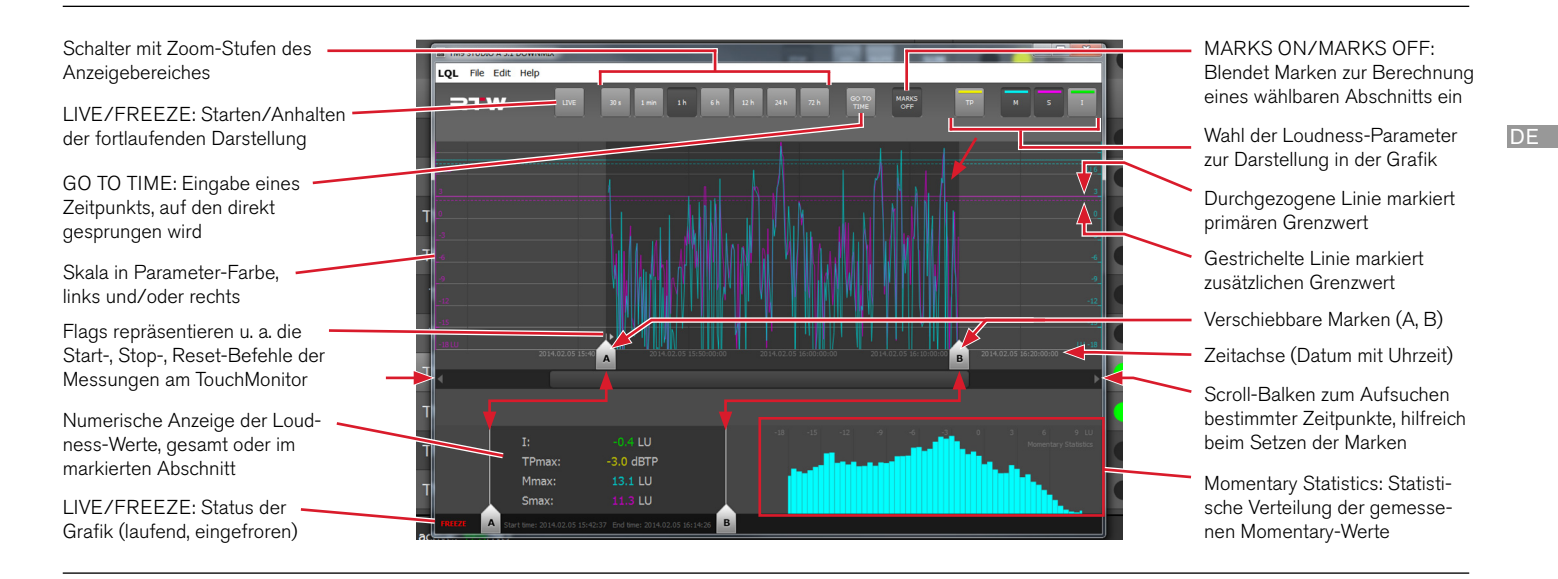

## <span id="page-13-0"></span>3 | Installation

Die Software wird für registrierte Anwender im Mitgliederbereich der RTW-Webseite kostenlos zur Verfügung gestellt [\(http://www.](http://www.rtw.de/nc/sales-support/manuals-software.html) [rtw.de/nc/sales-support/manuals-software.html](http://www.rtw.de/nc/sales-support/manuals-software.html) -> Log-ln -> "PC-Software/LQL – Loudness Quality Logger").

Die Installation ist denkbar einfach:

- 1. Laden Sie die Datei **RTW\_LQL\_V1-0.zip** von der RTW-Webseite herunter.
- 2. Kopieren Sie die ZIP-Datei in einen beliebigen Ordner Ihres PCs und entpacken Sie sie.
- 3. Doppelklicken Sie die Datei **LQL.exe** und starten Sie den LQL.
- 4. Bestimmen Sie die Fenstergröße nach Ihren Wünschen.

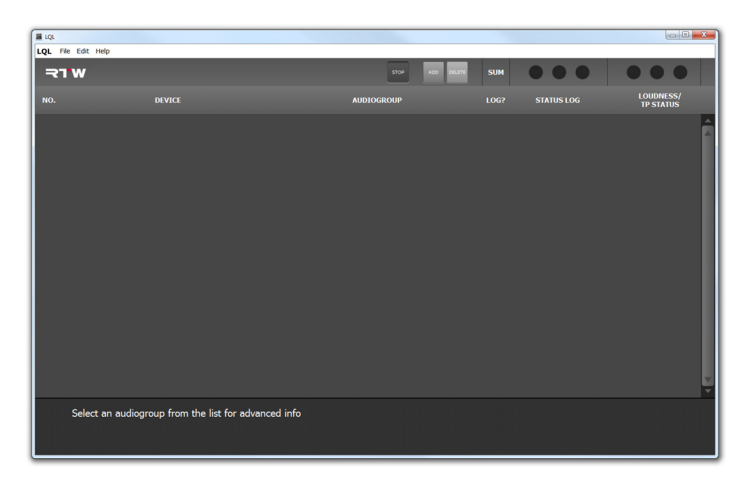

 $\triangleright$ 

### <span id="page-14-0"></span>4 | TouchMonitore einbinden

Damit der LQL mit dem jeweiligen Gerät kommunizieren kann, müssen die Geräte über eindeutige unterscheidbare Namen verfügen. Die Namen der jeweiligen Audio-Gruppen sollten ebenfalls eindeutig sein. Im LQL wird ein Gerät über den **ADD**-Dialog mittels seiner IP-Adresse angesprochen und über den Geräte-Namen indiziert. Die IP-Addresse sollte im jeweiligen TouchMonitor fest vorgegeben sein.

Die für den LQL-Zugriff freigegebenen Audio-Gruppen werden im Hauptfenster aufgelistet. Soll der Netzwerkzugang über den LQL geschützt werden, kann das Gerät zusätzlich mit einem Passwort versehen werden, das bei der Einbindung neben der IP-Adresse ebenfalls eingegeben wird.

### **Zur Einbindung eines Gerätes in den LQL gehen Sie bitte wie folgt vor:**

- 1. Ermitteln Sie die IP-Adresse des TouchMonitors, den Sie einbinden möchten (Menü > Netzwerk > IP-Adresse).
- 2. Klicken Sie im noch leeren Hauptfenster des LQL auf die Schaltfl äche **ADD**.

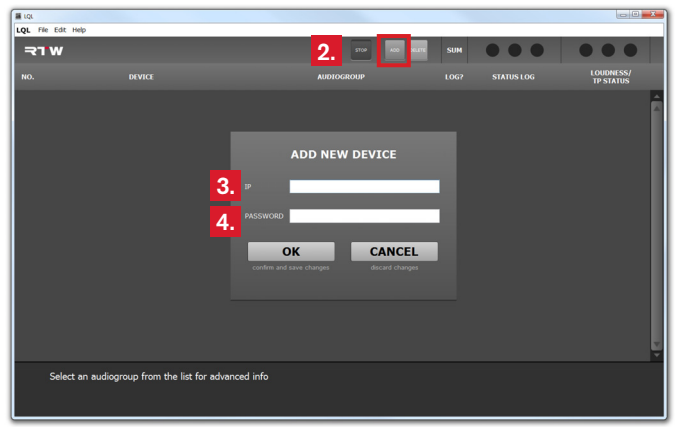

- 3. Geben Sie im **ADD NEW DEVICE**-Dialog in der Zeile **IP** die IP-Adresse Ihres Gerätes ein.
- 4. Geben Sie in der Zeile **PASSWORD** gegebenenfalls das Passwort ein, das Sie im TouchMonitor definiert haben (Menü > System > Kennung für Logging > Passwort).
- 5. Klicken Sie auf **OK**. Der LQL verbindet sich mit dem TouchMonitor. Bestätigen Sie die erscheinende Status-Meldung
- 6. Nach erfolgreicher Verbindung werden die für das Logging mit dem LQL zur Verfügung stehenden Audio-Gruppen des Gerätes gelistet.

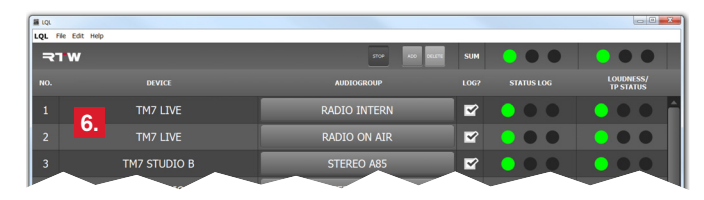

## <span id="page-16-0"></span>5 | Mit dem Hauptfenster arbeiten

Das Hauptfenster bietet einen Überblick über die Geräte und deren Audio-Gruppen, die zur Erfassung der Loudness- und TruePeak-Daten vom LQL angesprochen werden oder vorübergehend ausgenommen sind. Zudem ist die allgemeine Qualität der Verbindung und der empfangenen Daten anhand der Ampeln ersichtlich.

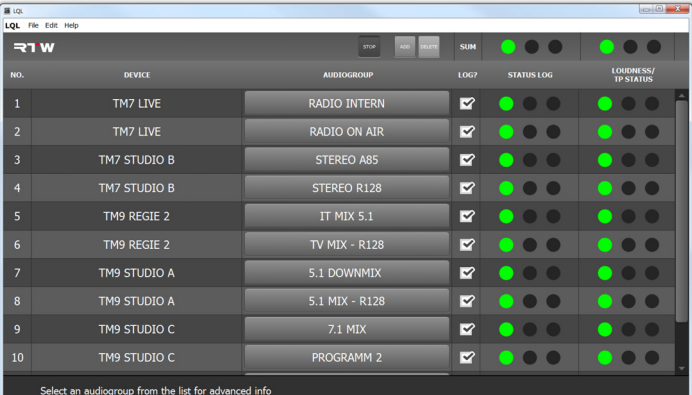

Б

#### **Gehen Sie wie folgt vor:**

7. Werkseitig ist der LQL bereits aktiv (START/STOP-Schaltfläche ist gedrückt), die eingebundenen Audio-Gruppen sind eingeloggt (Häkchen bei **LOG?**) und es werden Daten erfasst.

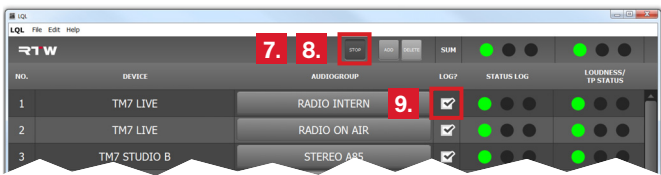

8. Falls Sie vorübergehend das Logging deaktivieren möchten (z. B. bei längeren Unterbrechungen ohne jegliche Aktivität), klicken Sie auf die mit **STOP** beschriftete gedrückte Schaltfläche.

- 9. Falls Sie vorübergehend nur eine einzelne Audio-Gruppe deaktivieren möchten, klicken Sie in der Spalte **LOG?** auf das Kontrollkästchen der entsprechenden Audio-Gruppe. Deren Daten werden dann nicht erfasst.
- 10. Falls Sie eine Audio-Gruppe ganz vom Logging ausschließen möchten, klicken Sie zunächst im Bereich **NO.** oder **DEVICE** in eine Zeile (1), um diese zu markieren. Klicken Sie dann auf die Schaltfläche **DELETE** (2), um die Audio-Gruppe endgültig zu entfernen.

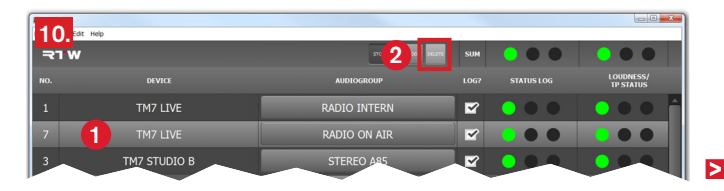

DE :

- 11. Beachten Sie die Spalte **STATUS LOG**. Die Ampel signalisiert, ob die Netzwerkverbindung einwandfrei ( $\bullet$ ), kurzzeitig gestört (O) oder unterbrochen (O) ist. Überprüfen Sie bei Störungen oder Unterbrechungen die Netzwerkverbindung.
- 12. Beachten Sie die Spalte **LOUDNESS/TP STATUS**. Die Ampel signalisiert die allgemeine Qualität der Daten.
	- Zeigt die Ampel **D**, hat es keine Über- oder Unterschreitung von Grenzwerten gegeben.
	- Zeigt die Ampel **D**, gab es Verstöße bei mindestens einem der gesetzten Grenzwerte.
	- Nach Überprüfung kann die Status-Ampel mit einem Klick auf die rote Fläche zurückgesetzt werden.

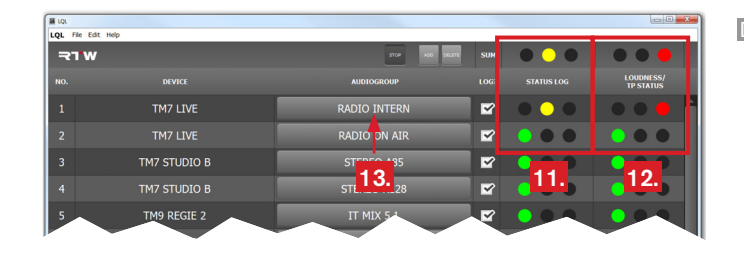

13. Klicken Sie im Bereich **AUDIOGROUP** auf die Schaltfläche mit dem Namen der Audio-Gruppe, deren **LOUDNESS/TP STA-TUS**-Anzeige mit **gelb** oder **rot** signalisiert hat, dass es Verstöße gibt. Das Detail-Fenster für diese Audio-Gruppe wird geöffnet.

## <span id="page-19-0"></span>6 | Mit dem Detail-Fenster arbeiten

Im Detail-Fenster werden die im Hintergrund erfassten Daten entsprechend der gewählten Werte und Zoom-Stufe berechnet und grafisch dargestellt. Zwei der vier Werte können in beliebiger Kombination gleichzeitig angezeigt werden. Mit der Schaltfläche LIVE/ **FEEZE** kann die fortlaufende Darstellung gestartet (Live) und wieder angehalten (Freeze) werden. Im Bereich mit der numerischen Anzeige sind alle vier Werte permanent im Blickfeld. Der angezeigte Zeitstempel (unterhalb des Graphen) stammt aus der Zeiteinstellung des ausgewählten TouchMonitor und läuft kontinuierlich weiter. Start- und Endpunkt der Erfassung sind unterhalb der numerischen Anzeige ersichtlich.

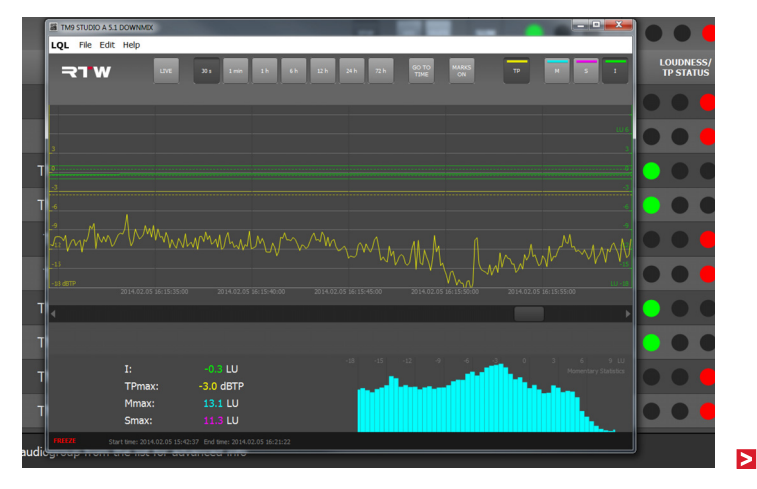

 $\triangleright$ 

Wenn das Detail-Fenster das erste Mal geöffnet wird, erscheint es in der **30 s**-Zoom-Stufe mit angehaltenem Graph. Dieser zeigt die Kurven und Grenzwerte der voreingestellten **TP**- und **I**-Werte. Mit den Pfeiltasten links und rechts unterhalb des Graphen können Sie entsprechend der Zoom-Stufe zeitlich vor bzw. zurück springen und sich die Werte ansehen.

Es kann vorkommen, dass z. B. im aktuellen Fenster keine Daten für **I** dargestellt werden, obwohl Daten für **TP** vorhanden sind. Entweder wird dann gerade keine Messung am TouchMonitor durchgeführt oder der Startpunkt der Messung liegt schon länger zurück.

Mit der **12 h**-, **24 h**- oder **72 h**-Zoom-Stufe können Sie sich zunächst schnell einen Überblick verschaffen, ob Integrated-Messungen überhaupt erfasst wurden und zu welchem Zeitpunkt sie ungefähr gestartet und beendet wurden. Den grob abgelesenen Zeitpunkt können Sie dann in der nächst feineren Zoom-Stufe weiter eingrenzen oder mit Hilfe der Funktion **GO TO TIME** direkt anspringen. Wenn Sie dafür mit Hilfe der Schaltfläche **MARKS ON** Marken setzen und diese an die Start- und Stopp-Flags einer identifizierten Integrated-Messung schieben, erhalten Sie gleichzeitig auch eine numerische Auswertung über den markierten Abschnitt bzw. die in Betracht genommene Messung.

### **Gehen Sie wie folgt vor:**

14. Starten Sie mit Klick auf die nicht gedrückte Schaltfläche LIVE die fortlaufende Darstellung in einem Zeitfenster von 30 Sekunden. Die Schaltfläche ist jetzt gedrückt und die untere Zeile des Fensters zeigt **LIVE** in grün.

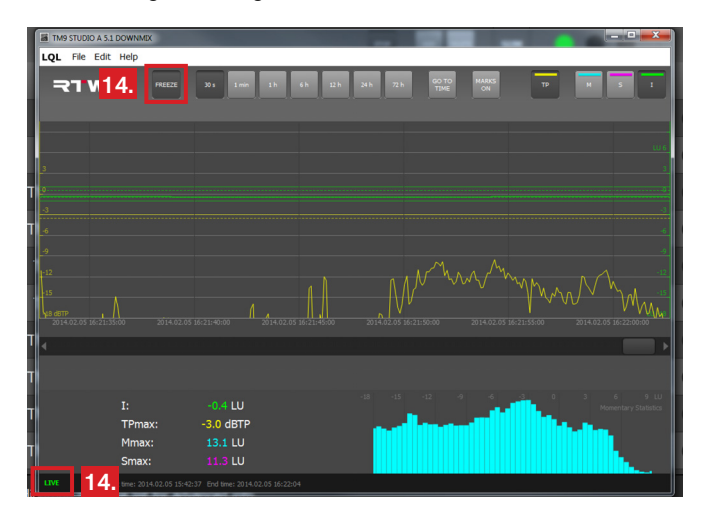

- 15. Falls Sie andere Werte als die voreingestellten betrachten möchten, deaktivieren Sie mit den entsprechenden Schaltflächen oben rechts die Werte, die Sie nicht benötigen. Aktivieren Sie sodann die von Ihnen bevorzugten.
	- $\blacksquare$  Die Skala des Wertes, der bei leerem Graphen zuerst aktiviert wird, erscheint am linken Rand. Der zweite eingeblendete Wert liegt über dem ersten, seine Skala wird rechts angezeigt. Wird ein Wert ausgeblendet und ein anderer eingeblendet, nimmt der neue Wert den Platz des Vorgängers ein.

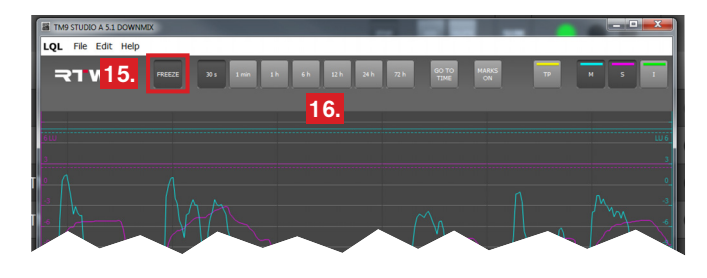

16. Falls Sie weiter gefasste Zeiträume ansehen möchten, klicken Sie z. B. auf die Schaltfl äche **1 min**, **1 h**, usw.

 $\triangleright$ 

### **Um durch bereits durchgeführte Messungen zu navigieren, gehen Sie wie folgt vor:**

17. Klicken Sie zur Betrachtung bereits durchgeführter Messungen zunächst auf die gedrückte Schaltfläche FREEZE, um die fortlaufende Darstellung anzuhalten. Die Schaltfläche ist jetzt nicht mehr gedrückt, die untere Zeile des Fensters zeigt **FREEZE** in rot.

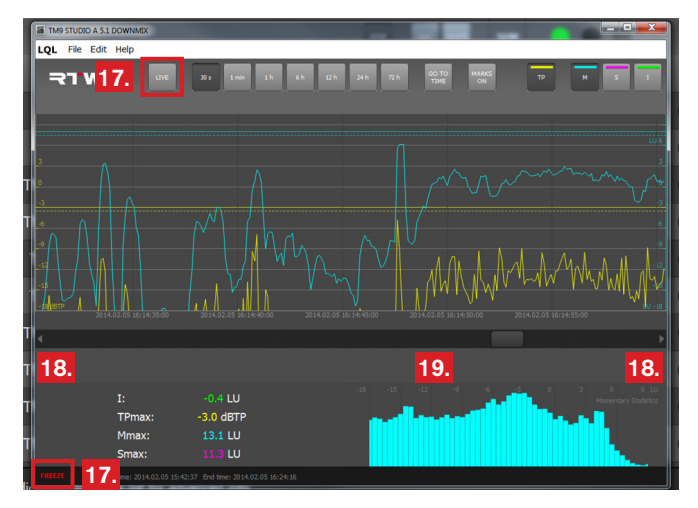

18. Verwenden Sie die Pfeiltasten links und rechts unterhalb des Graphen, wenn Sie in Schritten entsprechend der gewählten Zoom-Stufe navigieren möchten.

- 19. Verwenden Sie den Schieberegler, wenn Sie frei durch die Daten navigieren möchten.
- 20. Verwenden Sie die Schaltfläche **GO TO TIME** und geben Sie den Zeitpunkt ein, zu dem Sie direkt springen möchten.
	- Das angezeigte Datum und die Uhrzeit entsprechen den Datums- und Zeiteinstellungen des TouchMonitors, von dem die angezeigten Daten stammen.

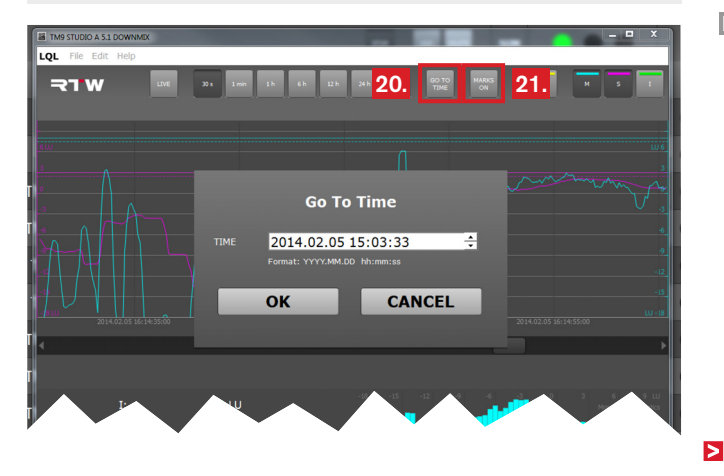

#### **Um Marken zu setzen und Messbereiche auszuwerten, gehen Sie wie folgt vor:**

- 21. Klicken Sie auf die nicht gedrückte Schaltfläche MARKS ON (die gedrückte Taste zeigt dann **MARKS OFF**). Die Startmarke **A** wird automatisch an den Anfang der Messung des letzten Programms gesetzt (im Bild nicht sichtbar), die Endmarke **B** ans Ende. Zudem werden die Marken links und rechts vom numerischen Bereich gezeigt. Der Bereich zwischen den Marken wird hervorgehoben und erscheint in dunkelgrau.
	- **i** Gleichzeitig mit dem Setzen der Marken wird die numerische Anzeige ebenfalls mit Marken versehen und der Hintergrund wie im Graphen hervorgehoben. Damit wird verdeutlicht, dass die angezeigten numerischen Werte sich jetzt nur auf den markierten Bereich beziehen. Die zeitlichen Positionen der Marken werden als **Start time** und **End time** eingeblendet. Mit Klick auf die Marken können diese direkt angesprungen werden.

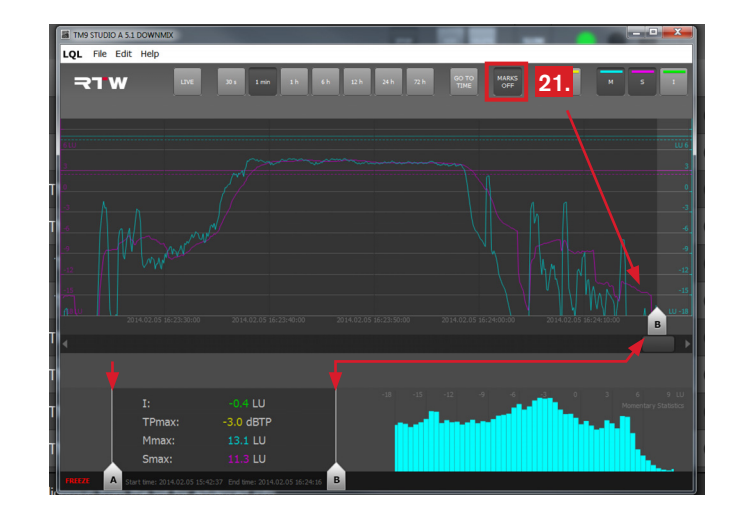

 $\triangleright$ 

22. Da nur die Endmarke **B** zu sehen ist, wählen Sie zunächst eine Zoom-Stufe mit großem Zeitraum (z. B. **6 h**), so dass Sie beide Marken sehen können.

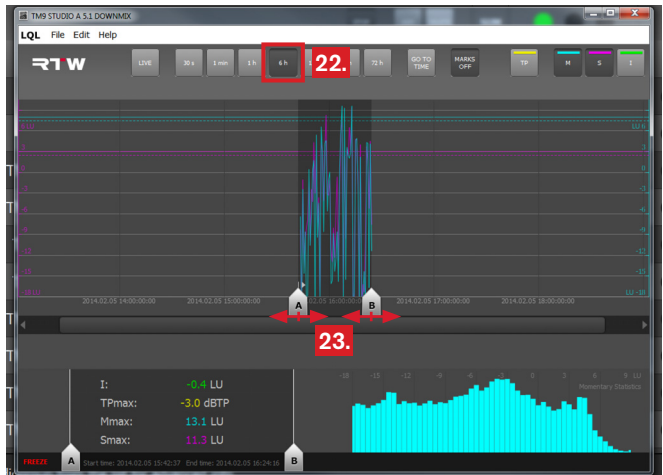

23. Halten Sie die linke Maustaste auf den Marken gedrückt und positionieren Sie sie um den Bereich, den Sie auswerten möchten. Der LQL führt beim Verschieben der Marken zeitnah unter Anzeige der Start- und der Endzeit eine Neuberechnung durch. Die angezeigten numerischen Werte werden aktualisiert.

24. Wählen Sie eine geeignete feinere Zoom-Stufe (**1 h** im Beispiel) und verfeinern Sie die Positionen der Marken.

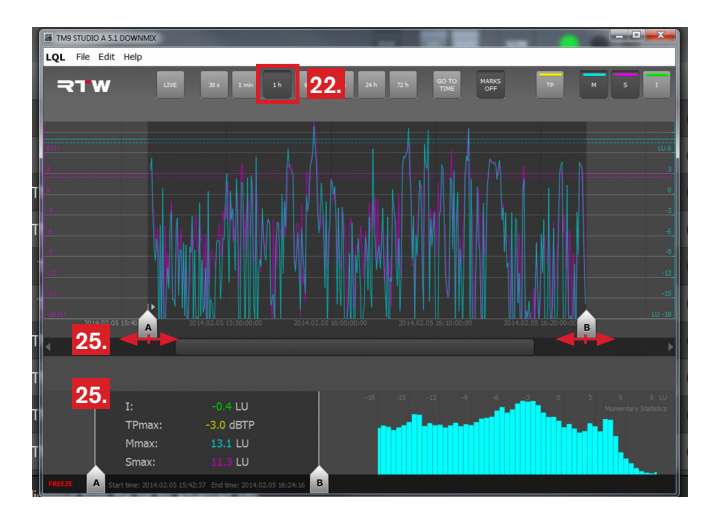

25. Wiederholen Sie diese Schritte, bis die Marken an den von Ihnen gewünschten Positionen stehen. Der numerische Bereich zeigt Ihnen die Auswertung für den markierten Bereich an.

 $\triangleright$ 

26. Möchten Sie die Werte des markierten Bereichs mit den Werten des gesamten Zeitraums vergleichen, klicken sie auf einen der Marker. Dieser wird transparent gezeigt und die Hervorhebung auf der Zeitleiste aufgehoben (1). In der numerischen Anzeige werden die Marken und die Hervorhebung ganz ausgeblendet, angezeigt werden jetzt die Werte für den gesamten Zeitraum (2). Erneutes Klicken auf den transparenten Marker aktiviert diesen wieder. Sie sehen wieder den markierten Bereich, die numerischen Werte dafür werden wieder angezeigt.

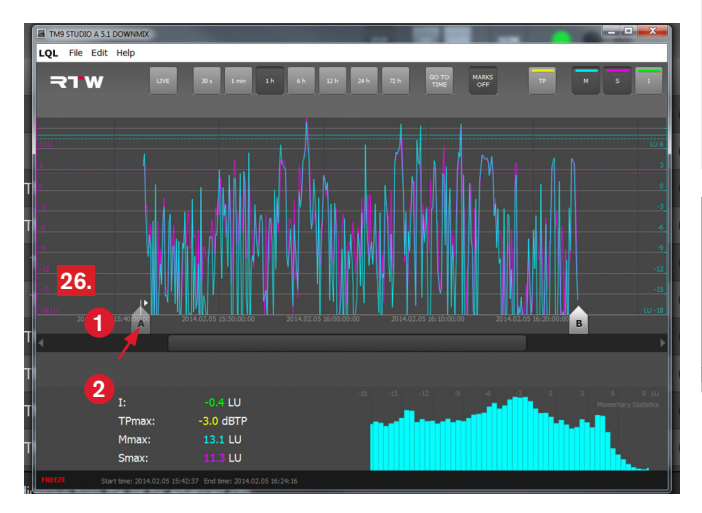

 $\angle \hspace{-0.15cm} \Delta$ **HINWEIS -** Sollte z. B. die unter der numerischen Anzeige eingeblendete Startzeit rot erscheinen [27.], deutet dies darauf hin, dass der LQL kein eindeutiges Start-Event erhalten hat. Dann kann es zu falschen Messergebnissen kommen, weil Daten fehlen.

Ein Grund für fehlende Daten liegt in der Überschreitung der Vorratsspeicherzeit (Cache für 3 Stunden) im TouchMonitor. Daten vom Anfang sind möglicherweise bereits herausgefallen, der Start-Event ist dann verloren gegangen. Achten Sie deshalb darauf, rechtzeitig eine Verbindung zwischen LQL und TouchMonitor herzustellen, damit der LQL die Daten aus dem Cache des TouchMonitor vollständig übernehmen kann. In diesem Fall ist die Auswertung der Daten bzw. die Echtzeiterfassung erst nach geleertem Cache möglich.

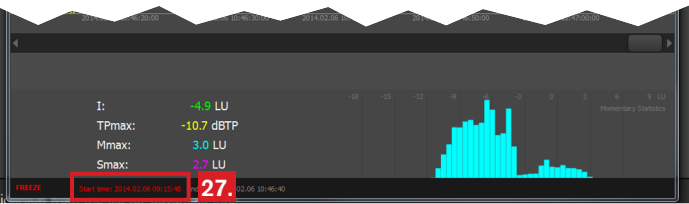

## <span id="page-26-0"></span>7 | Grenzwerte einstellen

Der LQL gestattet die Definition zweistufiger Grenzwerte, um z. B. sowohl Verstöße gegen gesetzliche als auch hausinterne Grenzen zu signalisieren und zu protokollieren.

In den Einstellungen (Menü **Edit** > **Settings**> **AUDIOGROUPS**) werden über die Auswahl **Main Alarm Threshold Set** ähnlich wie im Logging-Instrument des TouchMonitor primäre Grenzwerte z. B. entsprechend der gesetzlichen Vorgaben bzw. der Richtlinien der verschiedenen Loudness-Standards festgelegt. Werkseitig sind die gleichen Werte wie im TouchMonitor voreingestellt.

Die Auswahl **Secondary Alarm Threshold Set** dient zur Einstellung eigener Grenzwerte entsprechend z. B. hausinterner Vorgaben, die enger gefasst sind als die primären Grenzwerte und damit sicherstellen, dass bei Verstößen gegen diese zusätzlichen Grenzwerte noch rechtzeitig in das Programm eingegriffen und dieses reguliert werden kann, um den gesetzlichen oder Standard-bedingten Anforderungen zu genügen.

Ы

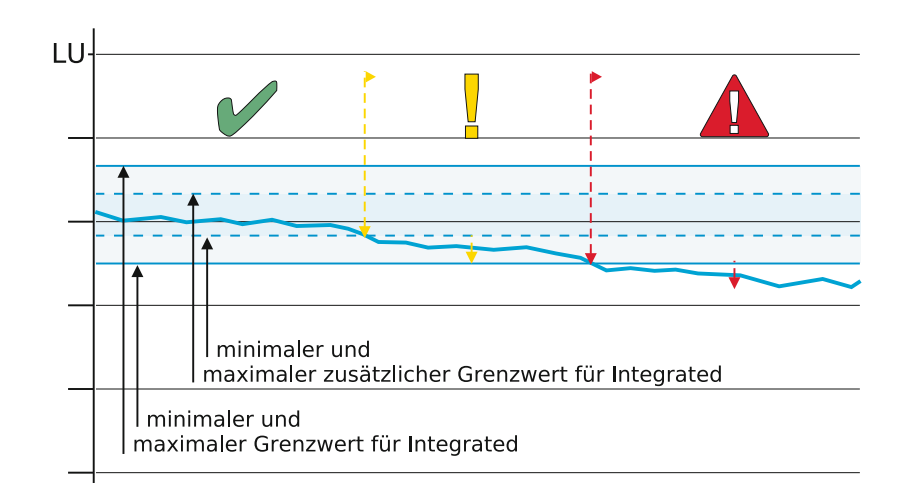

Für die Werte TruePeak (**TP**), Momentary (**M**), Shortterm (**S**) und Integrated (**I**) können jeweils **Maximalwerte** festgelegt werden. Für den Wert Integrated (**I**) kann neben einem Maximalwert auch ein **Minimalwert** definiert werden. Für alle Werte kann zudem festgelegt werden, nach wievielen einzelnen Über- bzw. Unterschreitungen ein Verstoß signalisiert werden soll.

 $\triangle$ **HINWEIS -** Die definierten Grenzwerte stellen individuelle Marken dar, die für die Überwachung und der eventuell erforderlichen Anpassung eines laufenden Programms hilfreich sind. Sie begrenzen jedoch nicht die tatsächlich gemessenen TPmax-, Mmax-, Smax- und Integrated-Werte.

1>

### **Zur Anpassung der Grenzwerte gehen Sie wie folgt vor:**

1. Klicken Sie in der Menüleiste auf **Edit**, dann auf **Settings**. Das Dialogfeld mit dem Menü **AUDIOGROUPS** öffnet sich.

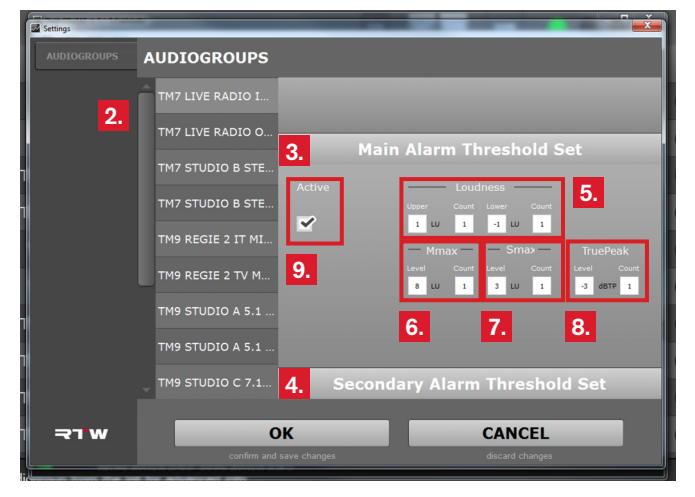

- 2. Wählen Sie die Audio-Gruppe, für die Sie die Grenzwerte anpassen möchten.
- 3. Angezeigt wird die Auswahl für die primären Grenzwerte (**Main Alarm Threshold Set**).
- 4. Klicken Sie auf **Secondary Alarm Threshold Set**, wenn Sie die zusätzlichen Grenzwerte anpassen möchten.
- 5. Stellen Sie jeweils im Bereich **Loudness** den oberen (**Upper**) und unteren (**Lower**) Grenzwert für die **Integrated**-Anzeige ein und bestimmen Sie jeweils die Anzahl der Zähler (**Count**), nach deren Erreichen die Ampel im Hauptfenster Überschreitungen signalisieren soll.
	- I Im Graph erscheinen nach Aktivierung durchgezogene grüne Linien für die primären und gestrichelte grüne Linien für die zusätzlichen Grenzwerte.
- 6. Stellen Sie jeweils im Bereich **Mmax** den oberen (**Upper**) Grenzwert für die maximal gemessene **Momentary**-Anzeige ein und bestimmen Sie die Anzahl der Zähler (**Count**), nach deren Erreichen die Ampel im Hauptfenster Überschreitungen signalisieren soll.
	- **i** Im Graph erscheint nach Aktivierung eine durchgezogene cyan-farbene Linie für den primären und eine gestrichelte cyan-farbene Linie für den zusätzlichen Grenzwert.

Ы

- 7. Stellen Sie jeweils im Bereich **Smax** den oberen (**Upper**) Grenzwert für die maximal gemessene **Shortterm**-Anzeige ein und bestimmen Sie die Anzahl der Zähler (**Count**), nach deren Erreichen die Ampel im Hauptfenster Überschreitungen signalisieren soll.
	- **I** Im Graph erscheint nach Aktivierung eine durchgezogene magenta-farbene Linie für den primären und eine gestrichelte magenta-farbene Linie für den zusätzlichen Grenzwert.
- 8. Stellen Sie jeweils im Bereich **TruePeak** den Pegel (**Level**) ein und bestimmen Sie die Anzahl der Zähler (**Count**), nach deren Erreichen die Ampel im Hauptfenster Überschreitungen signalisieren soll.
	- I Im Graph erscheint nach Aktivierung eine durchgezogene gelbe Linie für den primären und eine gestrichelte gelbe Linie für den zusätzlichen Grenzwert.

9. Setzen Sie in den Kontrollkästchen **Active** ein Häkchen, wenn Sie die Grenzwert-Marken im Graphen eingeblendet haben möchten.

**HINWEIS -** Achten Sie darauf, dass sich in den Audio-Gruppen die zustätzlichen Grenzwerte von den primären Grenzwerten unterscheiden. Der LQL gibt sonst eine Fehlermeldung aus und benennt die Audio-Gruppe, deren primäre und zusätzlichen Grenzwerte sich nicht unterscheiden.

## <span id="page-30-0"></span>8 | Schlussbemerkungen

Bei der ersten Version des LQL haben unsere Entwickler ihr Hauptaugenmerk auf die Erfassung und Speicherung der Daten gelegt. Deshalb beinhaltet die Benutzeroberfläche zunächst nur die grundlegenden Funktionen zur Anbindung der Geräte und zur Darstellung der Daten auf dem Bildschirm.

So wird es mit einem der nächsten Updates möglich sein, neben der manuellen Anbindung auch die IP-Adresse der Geräte automatisch zu erfassen. Dies ist vor allem komfortabel für Geräte, die mit variabel vergebener IP-Adresse (DHCP-Funktion) arbeiten.

In der aktuell vorliegenden Version können Sie Geräte im DHCP-Modus genauso anbinden, wie Geräte mit fest vergebener IP-Adresse. Allerdings kann es erforderlich werden, den TouchMonitor neu anzubinden, falls dieser für einige Zeit abgeschaltet wurde und beim nächsten Start eine andere IP-Adresse erhalten hat.

Am einfachsten ist es, das Gerät mit seinen Audio-Gruppen aus dem LQL zu entfernen und anschließend wieder mit der neuen IP-Adresse hinzuzufügen. Durch den eindeutigen Namen des Gerätes und die eindeutigen Bezeichnungen der Audio-Gruppen ist sichergestellt, dass die Erfassung und Speicherung der Daten für dieses Gerät fortgeführt wird.

Der Funktionsumfang der Software wird schrittweise erweitert. Schauen Sie deshalb in regelmäßigen Abständen unter "PC-Software"/"LQL – Loudness Quality Logger" im Mitglieder-Bereich auf unserer Web-Seite: [http://www.rtw.de/sales-support/manuals-software.](http://www.rtw.de/sales-support/manuals-software.html) [html](http://www.rtw.de/sales-support/manuals-software.html) (Anmelde-Seite) nach, ob Updates oder eine neue Version verfügbar sind.

RTW GmbH & Co. KG Am Wassermann 25 | 50829 Köln | Germany Phone: +49 221. 70 913-0 | Fax: +49 221. 70 913-32 Internet: www.rtw.de | E-Mail: rtw@rtw.de

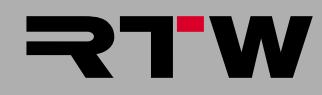

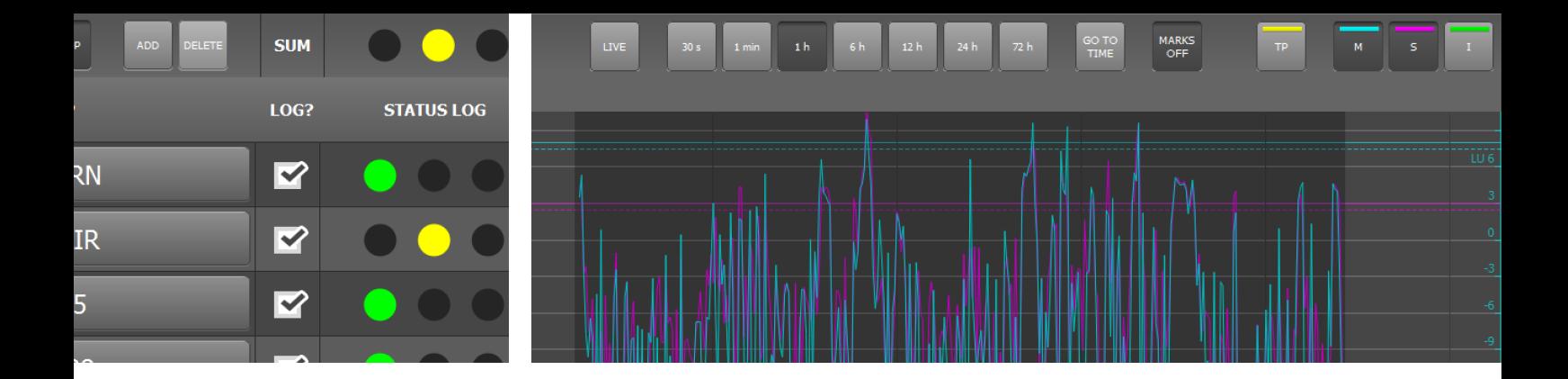

## LQL – Loudness Quality Logger Operating Manual

PC Software Version 1-00 | 02.2014

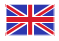

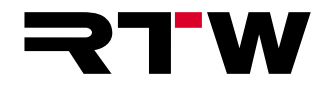

EN

### **Operating Manual**

### **RTW LQL – Loudness Quality Logger**

(PC software for Windows® operating systems)

Manual version: 1.0  $Issiled: 06.02.2014$ Software version: 1-00 (02.2014)

 $\circ$   $\bullet$  TW 02/2014 | Changes without prior notice! RTW GmbH & Co. KG Am Wassermann 25 | 50829 Köln | Germany Fon +49 221. 70 913-0 | Fax +49 221. 70 913-32 [rtw@rtw.de](mailto: rtw@rtw.de) | [www.rtw.de](http://www.rtw.de/)

#### **System requirements:**

- PC with Dual-Core processor, min. 2.5 GHz
- Microsoft® Windows® 7 with SP1 or Windows® 8, (32/64 bit)
- C++ Runtime Libraries (Download from Microsoft: [http://www.](http://www.microsoft.com/en-us/download/details.aspx?id=5555) [microsoft.com/en-us/download/details.aspx?id=5555\)](http://www.microsoft.com/en-us/download/details.aspx?id=5555)
- Min. 2 GB RAM, 4 GB RAM recommended
- Min. 50 MB hard disc storage left
- Additional disc space recommended for storing logging data and backups (amount depends on number of connected audio groups)
- Network connection
- TouchMonitor with Logging instrument activated and connected to the network

#### **Please note:**

Operating manual and software are protected by copyright law and may not be copied, reproduced, translated, or transmitted into any electronical medium or machine-redeable form (fractional or complete) without RTW's prior written consent. Your further rights to the software are governed by the accompanying software license agreement.

The software has been developed very carefully and tested extensively before publication. Nevertheless, RTW cannot guarantee proper function at any time.

The information contained in this manual was correct at the time of printing, however due to our policy of continuous improvement, actual product displays may differ slightly from those shown here.

The current version of this manual and available software updates can be found under PC Software/LQL – Loudness Quality Logger in the download area of our web site: [http://www.rtw.de/en/sales-support/](http://www.rtw.de/en/sales-support/manuals-software.html) [manuals-software.html](http://www.rtw.de/en/sales-support/manuals-software.html) (Login page).

## <span id="page-34-0"></span>EULA

#### **Enduser License Agreement for the RTW LQL – Loudness Quality Logger Software**

This End User License Agreement "EULA" is a legally binding contract between you and RTW GmbH & Co. KG, and shall apply to the use of the following Software:

#### **RTW LQL – Loudness Quality Logger**

The terms and conditions of this Agreement shall apply to the user as an individual, a company or a legal entity.

This Agreement shall in particular cover associated media, print materials, "online" and/or electronic documentation as well as Internet-based services.

Once the Software has been installed, copied or otherwise been used, the terms and conditions of this EULA have to be confirmed and agreed to. If you fail to do so, you shall not be entitled to install, copy or otherwise use the Software.

#### **1 Granting of rights (licenses).**

Subject to compliance with all the terms and conditions of this EULA, RTW GmbH & Co. KG (RTW) shall grant you the following rights:

1.1 RTW shall grant you a personal, non-exclusive, license-fee free license for the installation and use of the Software for the purpose of read-out, transfer, analyzing and display of Loudness and TruePeak data of audio signals with the source being RTW TM7, TMR7 and TM9 series units. You shall be entitled to install and use the Software on any number of computers.

#### **2 Restrictions**

2.1 RTW hereby reserves all rights to the Software which are not explicitly granted to you pursuant to this EULA. The Software is subject to copyright laws as well as other laws and agreements for the protection of intellectual property. RTW and/or its suppliers own the property right, copyright and other industrial property rights to the Software in question. The Software shall be licensed, but shall not be sold.

2.2 You shall not be entitled to redesign, decompile or disassemble the Software, unless (and only in as far as) the applicable law does provide for such action, notwithstanding this restriction.

2.3 Technical support will not be provided.

2.4 When using the Software, you may possibly be directed to linked third party sites. Such third party sites are beyond RTW's control, and RTW cannot be held responsible for the contents of any such third party site and/or any links contained in such third party sites and/or amendments or upgrades of such third party sites. Moreover, RTW cannot be held responsible for webcasting or any other broadcasting modes of third party sites. RTW shall make links to third party sites available as a matter of goodwill only. However, this shall not be deemed to be an endorsement by RTW of the third party site in question.

Ы

#### **3 Miscellaneous**

3.1 This EULA is applicable to upgrades, supplements, add-on components or components for Internetbased Software services, which RTW may provide and may make available to you once you have received the original copy of the Software, unless such upgrades, supplements, add-on components or components for Internet-based Software services provided are subject to different terms and conditions. RTW shall reserve the right to cease all Internet-based services provided or made available to you in the course of using the Software.

3.2 The initial user of the Software in question may transfer this EULA and the Software to another enduser on a permanent basis. Any such transfer may not be in the form of an indirect transfer, e. g. on a consignment basis. Prior to any such transfer, the enduser receiving the Software shall be obliged to confirm and agree to all the terms and conditions of this EULA.

3.3 Notwithstanding any other rights, RTW shall be entitled to terminate this EULA if you do not comply with its terms and conditions. In this case, you shall be obliged to destroy all copies of the Software and all of its components.

3.4 RTW shall provide the Software. To the maximum extent permitted by applicable law, RTW hereby explicitly disclaims all other liabilities and/or guarantees, whether express, implied or statutory, including, but not limited to, any (if any) implied warranties, responsibilities and/or guarantees of merchantibility, fitness for a particular purpose, reliability or availability, accuracy and/or completeness of responses, results, workmanlike efforts, diligence and lack of viruses – all with regard to the Software as well as the provision of or failure to provide support or other services, and/or the provision of or failure to provide information, Software, and related contents –, and/or any warranties, liabilities or guarantees otherwise arising from the use of the Software. Furthermore, with regard to the Software, any warranty or guarantee of title, quiet enjoyment, quiet possession, compliance with and non-infringement of third party rights as described shall be excluded.

3.5 To the extent permitted by applicable law, RTW shall not be liable for any special, incidental, indirect damages or consequential damages and/or for any punitive damages of any kind or nature (including,

but not limited to, damages incurred from loss of profit, loss of confidential or any other information. business disruption, personal injury, loss of privacy, violation of duty (including duties pertaining to the principles of good faith and/or due diligence), negligence as well as any other financial losses or damages), arising from the use of the product and/or the fact, that it cannot be used, and/or arising from the provision of or failure to provide support or other services, and/or the provision of or failure to provide information, Software and associated contents, and/or otherwise arising from the use of the product or which are otherwise resulting from or relating to any term and condition of this EULA, even in the case of culpability, unlawful acts (including tort of negligence), false statements, no-fault liability, violation of contractual duty, and/or, in the case of a violation of warranty on the the part RTW or its suppliers, even if RTW or its suppliers have been made aware of the possibility of such damages arising.

3.6 Notwithstanding any and all damages which you may suffer, for any reason whatsoever (including, but not limited to, the aforementioned and all direct damages or general contractual or other damages), and pursuant to the terms and conditions of this supplementary EULA, RTW's joint and several liability and your sole claim to all of the aforementioned shall be limited to the actual damage caused you as a result of due confidence in the Software, and shall be up to the maximum amount of  $\in$  10.

#### **4 Place of jurisdiction is Cologne, Germany.**

#### **5 Complete Agreement**

This EULA (inclusive of all addenda or supplementary agreements to this EULA within the scope of supply) shall constitute the entire agreement between you and RTWE with regard to the Software and any (if any) support services. It shall supersede any prior or contemporaneous oral or written communications, suggestions and assurances relating to the Software and/or any other subject matter of this EULA. In the event that any RTW rule or regulation should contravene the provisions of this EULA, the terms of this EULA shall take precedence over any other rule or regulation. If any of the terms of this EULA shall be deemed null and void, unenforceable and/or unlawful, all other terms and conditions shall remain in full force.

**6 In case of questions regarding the EULA please contact info@rtw.de**

## Index of Content

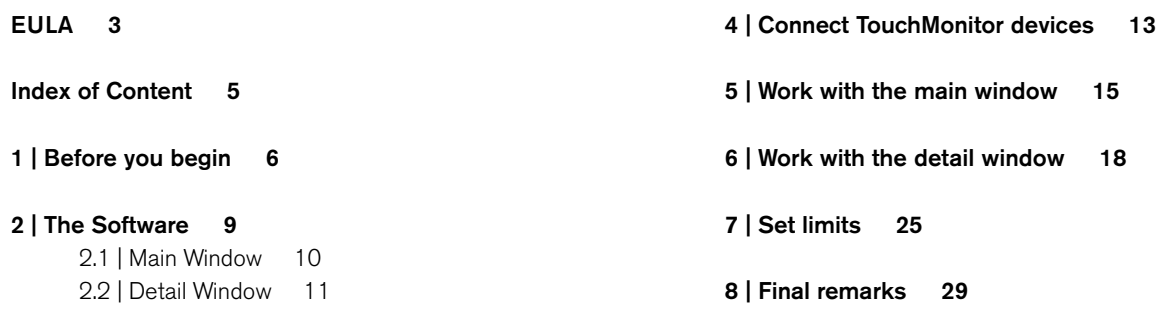

EN

Manual | RTW LQL – Loudness Quality Logger Index of Content EN-5

**[3 | Installation 12](#page-43-0)**

## <span id="page-37-0"></span>1 | Before you begin

The RTW TouchMonitor range is a high class series of audio monitoring devices used for various broadcasting applications. Part of the functionality of these products is to measure the loudness of incoming audio data. The result of the measurements is visualized for a lot of applications in realtime, but there is also a requirement of logging data over time.

With the **LQL - Loudness Quality Logger** RTW offers a logging console that collects data from various TouchMonitor devices directly via IP connection or external USB storage devices in order to provide an offline storage capability that goes along with some add on features.

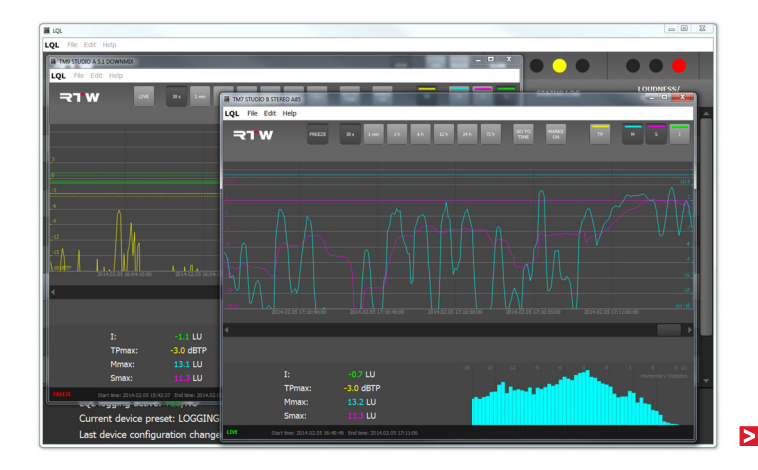

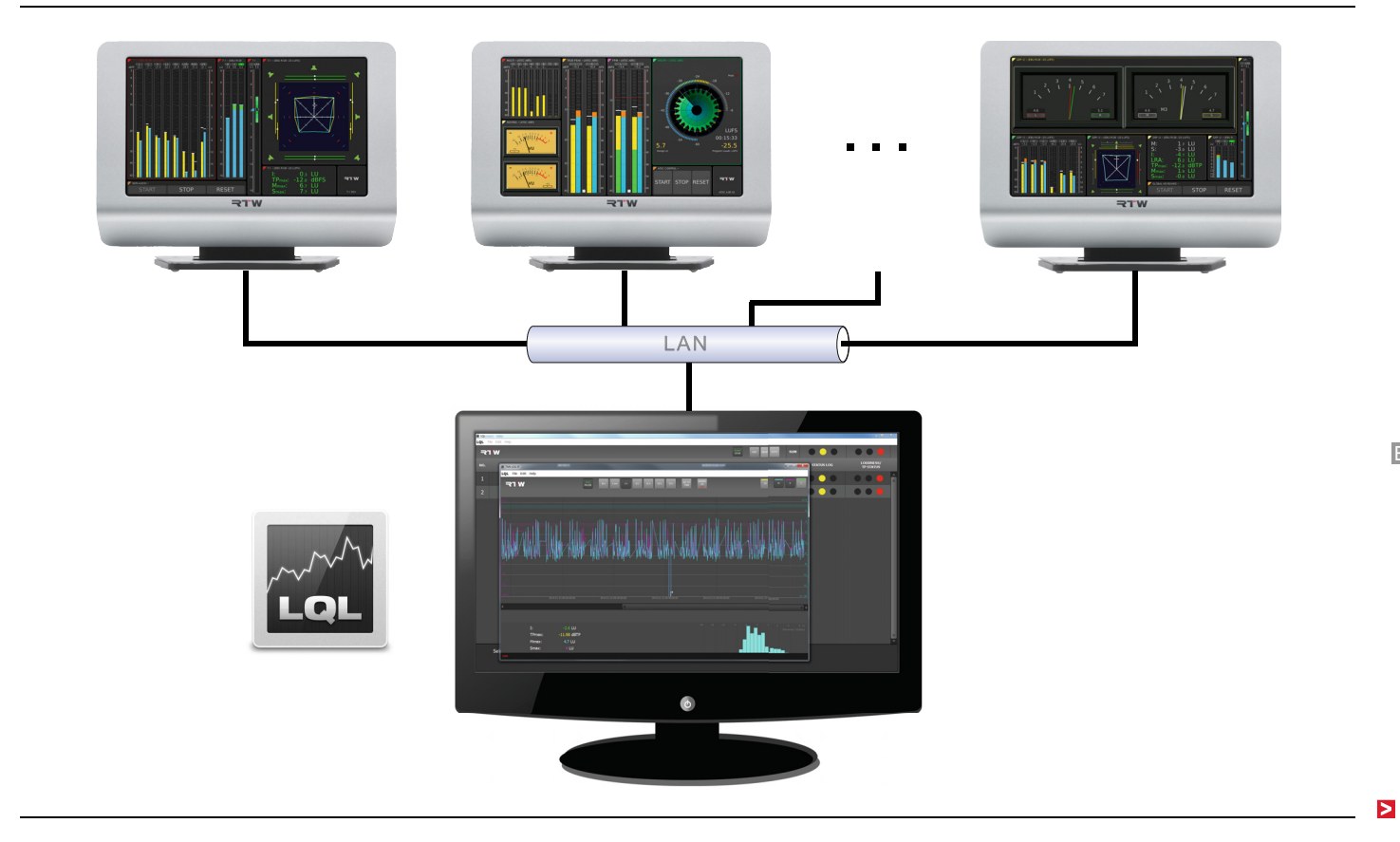

EN

The Loudness Quality Logger is a program for Windows® OS based PC's.

It provides logging of timecode or realtime based loudness and TruePeak data from TouchMonitor **TM7**, **TMR7**, and **TM9** series with Loudness licence and **Logging Data Server licence option SW20014** activated. The Logging instrument available with the licence has to run in IP mode. A maximum of two audio groups can be set to provide data to be collected by the LQL. Main and secondary limits may be applied and can be used to generate various alarms to indicate and to log the exceeding of limits set by legal or in-house regulations for example. All status information of the device is stored with the logged data.

The first version of the LQL includes main functions for connecting the units and for displaying data on the screen. The scope of functions will be expanded step by step. Therefore, please access "PC Software/LQL – Loudness Quality Logger" section at members area of our web site (Login page: [http://www.rtw.de/en/sales-support/](http://www.rtw.de/en/sales-support/manuals-software.html) [manuals-software.html\)](http://www.rtw.de/en/sales-support/manuals-software.html) to get the latest software update.

The LQL PC software is available free of charge for registered users. For connecting data via network, each TouchMonitor needs a Logging Data Server licence to be activated.

### <span id="page-40-0"></span>2 | The Software

Mainly the LQL – Loudness Quality Logger software consist of a kernel collecting and storing data in the background. A user interface is provided to connect and monitor the devices and for display of aquired data. The user interface itself consists of a main window giving an overview and additionally selectable detail windows.

EN

 $\triangleright$ 

### <span id="page-41-0"></span>**2.1 | Main Window**

In the main window the connected devices and audio groups will be listed. Logging status and Loudness/TP status are indicated by a

kind of traffic light. This provides a quick overview and allows detection of a program that needs attention or intervention by an engineer.

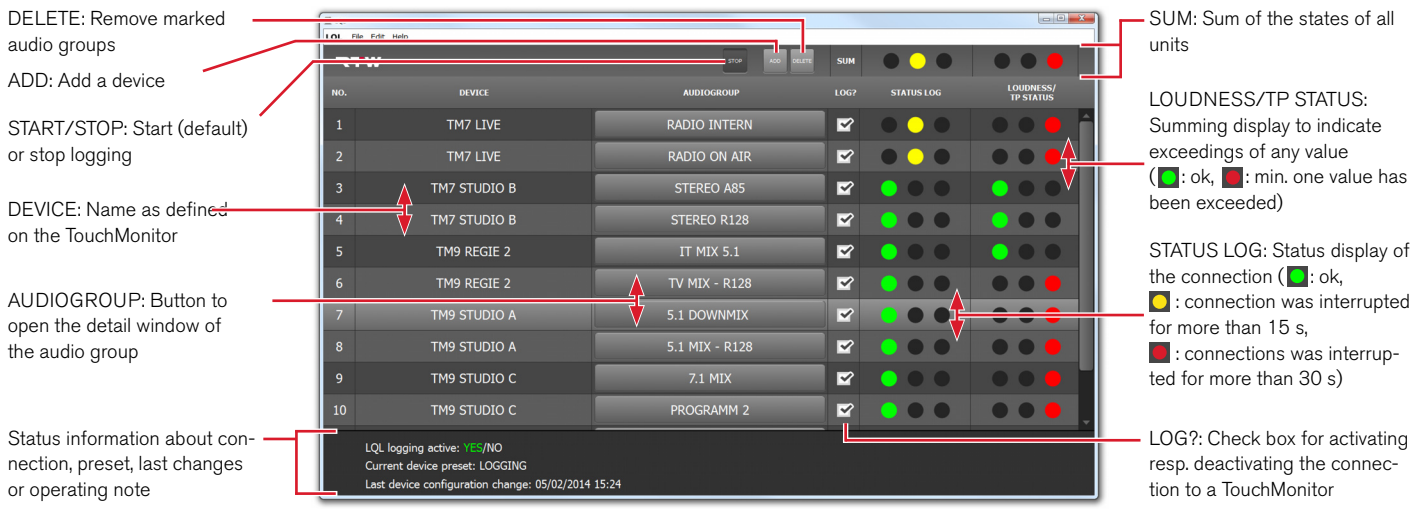

 $\triangleright$ 

### <span id="page-42-0"></span>**2.2 | Detail Window**

The course of the measurement of an audio group being selected in the main window can be displayed in the optional selectable detail window with different scaling factors. Two of the four permanently captured values may be displayed graphically at the same time. The selection can be changed at any time. The numerical value of all parameters is displayed in the lower left section of the detail window. In the lower right section a diagram shows the statistical distribution of the Momentary values being measured ("Momentary Statistics"). It is possible to open several detail windows side by side.

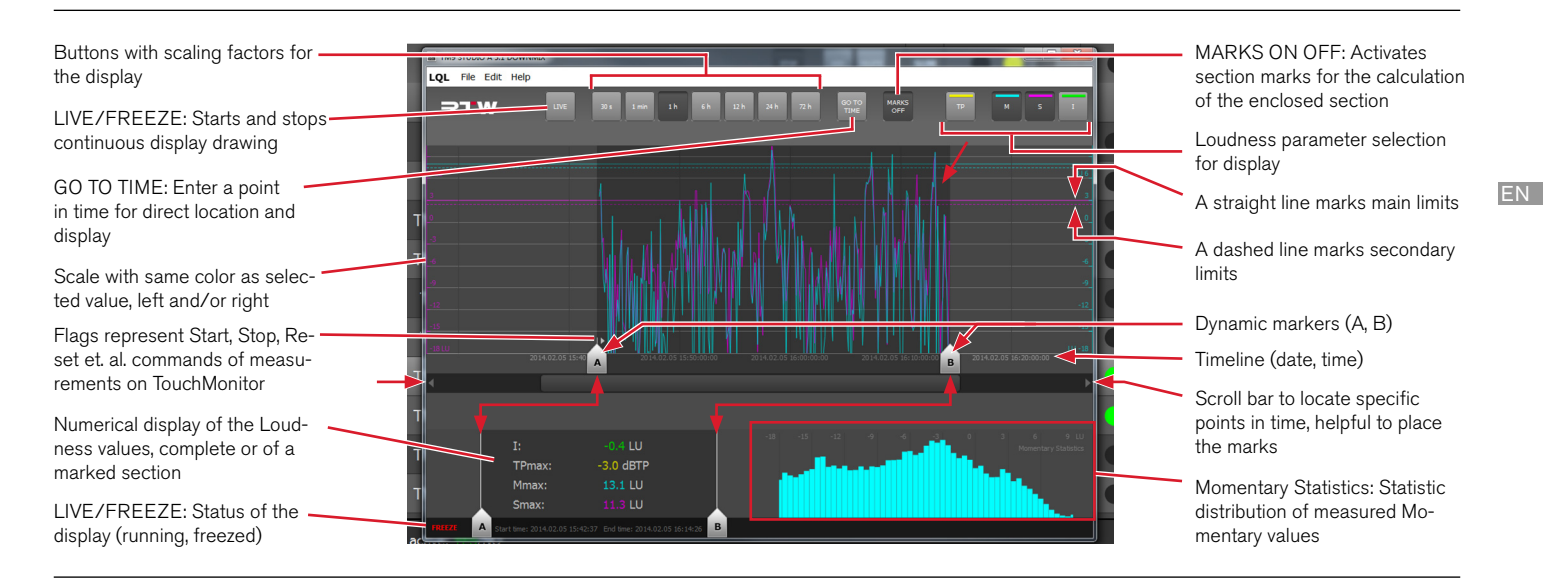

## <span id="page-43-0"></span>3 | Installation

For registered users the software is available free of charge from the member area of our web site [\(http://www.rtw.de/en/sales-support/](http://www.rtw.de/en/sales-support/manuals-software.html) [manuals-software.html](http://www.rtw.de/en/sales-support/manuals-software.html) -> Log-In -> "PC Software/LQL – Loudness Quality Logger").

The installation couldn't be simpler:

- 1. Download file **RTW LQL V1-0.zip** from the RTW web site.
- 2. Copy the ZIP file into any folder on your PC and unpack it.
- 3. Double-clik file **LQL.exe** to start the LQL.
- 4. Adapt the window size to your needs.

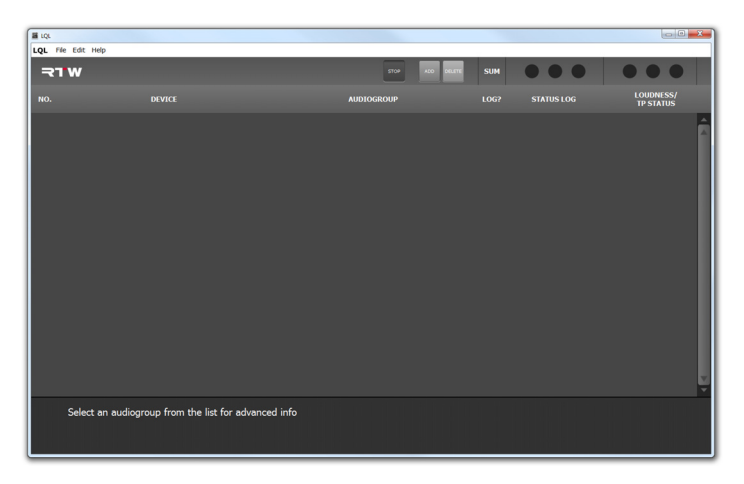

 $\triangleright$ 

### <span id="page-44-0"></span>4 | Connect TouchMonitor devices

TouchMonitor devices as well as their audio groups need to have biunique names to be able to communicate with LQL. Using the Add dialog, the LQL will access the device with its IP address and indicate it by its name. The IP address should be fixed on the corresponding

TouchMonitor. The audio groups enabled for the use with LQL are listed in LQL's main window. If the network access should be protected, a password can be defined on the TouchMonitor unit and entered in the Add dialog beside the IP address.

### **If you want to connect a device to LQL, please proceed as follows:**

- 1. Identify the IP address of the TouchMonitor you want to connect (displayed on Logging instrument or go to Menu > Network > IP Address).
- 2. Click button **ADD** on main window of the LQL.

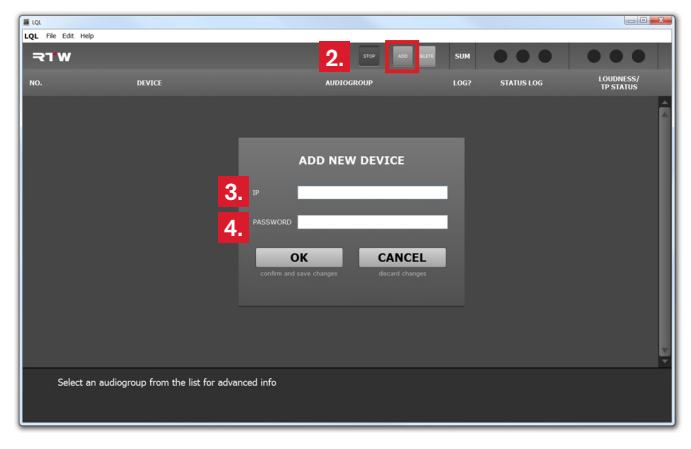

- 3. Enter the identified IP address into line **IP** of the **ADD NEW DE-VICE** dialog.
- 4. Optionally enter the password you have defined on the Touch-Monitor into line **PASSWORD** of the **ADD NEW DEVICE** dialog (Menu > System > Identification for Logging > Password).
- 5. Click **OK**. LQL now connects to the TouchMonitor. Confirm the displayed status message.
- 6. If the connection has been successful, the audio groups of the device available for logging with LQL are listed.

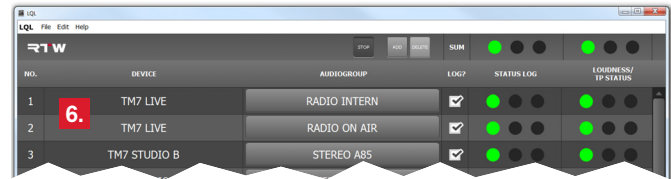

## <span id="page-46-0"></span>5 | Work with the main window

The main window gives an overview about the connected audio devices and their audio groups being enabled to deliver Loudness and TruePeak data. In addition, quality of service for the connection and data is indicated by the colors of the traffic lights.

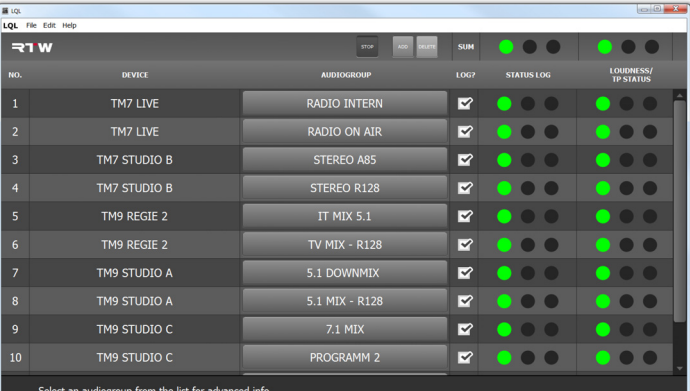

 $\triangleright$ 

### **Please proceed as follows:**

7. By default, the LQL is active (**START**/**STOP** button is pressed), the connected audio groups will log (**LOG?** check box is activated), and data will be collected.

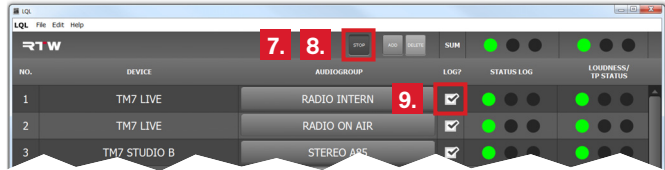

8. If you want to deactivate the logging temporary (e. g. for longer breakes without any activity), click the pressed button labelled with **STOP**.

- 9. If you want to temporary deactivate only one audio group, click in the **LOG?** column on the check box of the corresponding audio group. Data will not be collected any longer.
- 10. If you want to exclude an audio group permanently, first click in the **NO.** or **DEVICE** section to mark the line (1) with the audio group you want to remove. Then click the **DELETE** button (2) to remove finally the audio group.

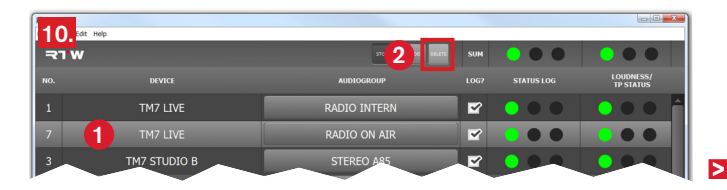

- 11. Observe the **Status Log** column. The traffic light indicates, if the network connection is correct  $\left( \Box \right)$ , temporary troubled  $\left( \Box \right)$  or interrupted  $( \bigcirc )$ . Check the network connection in case of disturbance or interruption.
- 12. Observe the **LOUDNESS/TP STATUS** column. The traffic light indicates the general quality of the data.
	- If  $\Box$  is indicated, there was no exceeding or shortfall of limits.
	- If  $\Box$  is indicated, a violation of one of the limits is present or has occured.
	- $\blacksquare$  After having checked this, the traffic light can be refreshed by a click on the red LED.

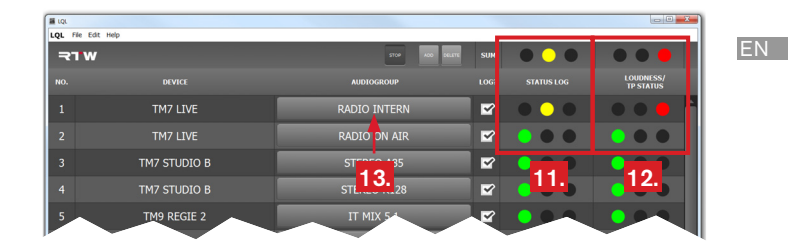

13. In the **AUDIOGROUP** column click the button with the name of the audio group displaying violations on the **Loudness/TP Status** display (**yellow** or **red**). The detail window for this audio group will be opened.

## <span id="page-49-0"></span>6 | Work with the detail window

Data being collected in the background will be calculated and displayed in the detail window as a graph according to the selected values and scaling factor. Two of four values can be displayed in any combination at a time. Using the **LIVE**/**FREEZE** button enables (Live) or disables (Freeze) the continuously updating graph. In the numerical display section all values are permanently visible. The displayed time stamp on the time line (below the graph) depends on the time settings of the selected TouchMonitor and is also continuously updating. Start and End time of data capture is displayed below the numerical section.

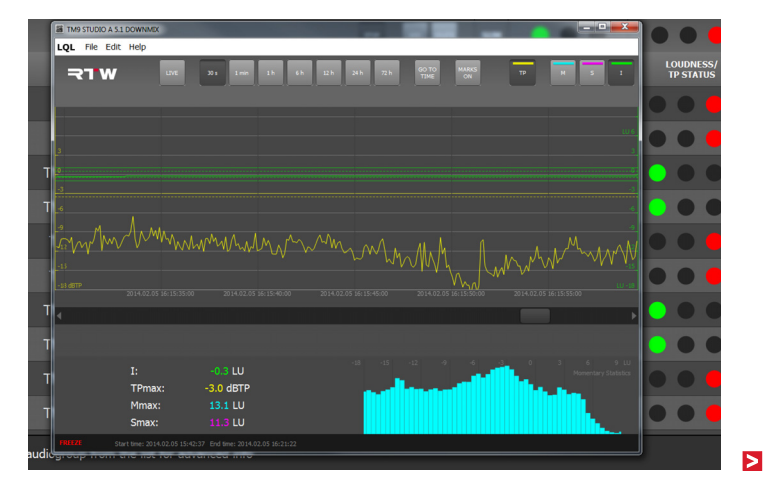

Ы

When opening the detail window for the first time, the display will read with a scaling factor of **30 s** and a frozen graph showing curves and limits of **TP** and **I** values set as default. To take a look at the values, you can move back or forward on the time line using the arrow keys on the left and right side in steps according to the selected scaling factor.

In the current window it may happen, that e. g. no data of **I** is displayed although data for **TP** is available. Either there is no active measurement on the TouchMonitor at the moment or the starting point of the measurement dates back for a very long time frame.

With the **12 h**, **24 h** or **72 h** scaling factors you can get an overview, if Integrated measurements have been captured at all and when they have approximately been started. The rough estimated point of time can be refined using the next differentiated scaling factor. You also can jump to a position by using the **GO TO TIME** function. If you use the **MARKS ON** button, you can place markers in the graph or on start and stop flags. As a result you will get a numerical calculation about the marked section.

#### **Please proceed as follows:**

14. Click the not pressed **LIVE** button to start the continuous update of the graph with a time window of **30 s**. The button now is pressed, and the lower line of the window shows **LIVE** greencolored.

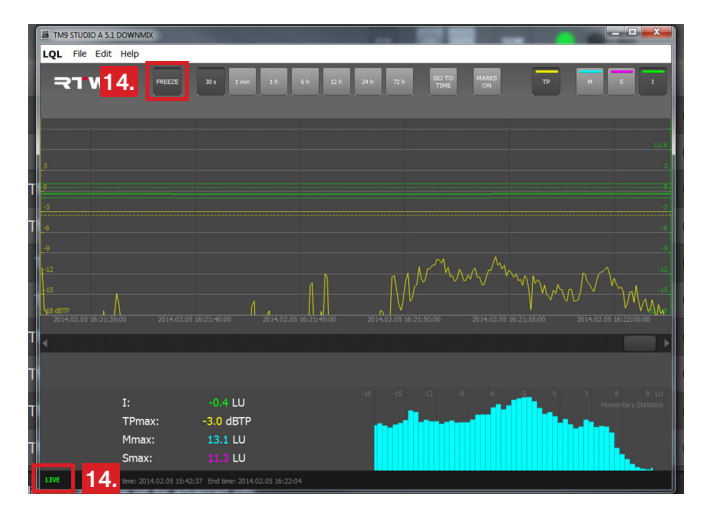

- 15. If you want to observe other values then the ones being active by default, deactivate the corresponding buttons before activating the reading you want to use (upper right).
	- The scale of the first activated reading is presented sinistral. The scale of the second activated reading is presented on the right side of the graph. If one reading is turned off and another is activated, the new reading takes over the place of the previous one.

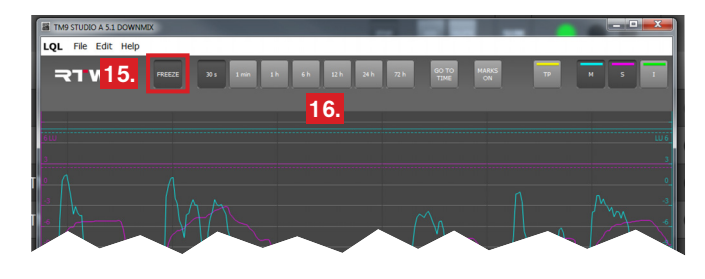

16. If you want to observe a space of time with a much broader scope, click buttons **1 min**, **1 h**, and so on.

 $\triangleright$ 

### **If you want to navigate through earlier captured measurements, please proceed as follows:**

17. For observing earlier captured measurements first click the pressed **FREEZE** button to stop the continuous update of the graph. The button is not pressed anymore, the lower line of the window shows **FREEZE** red-colored.

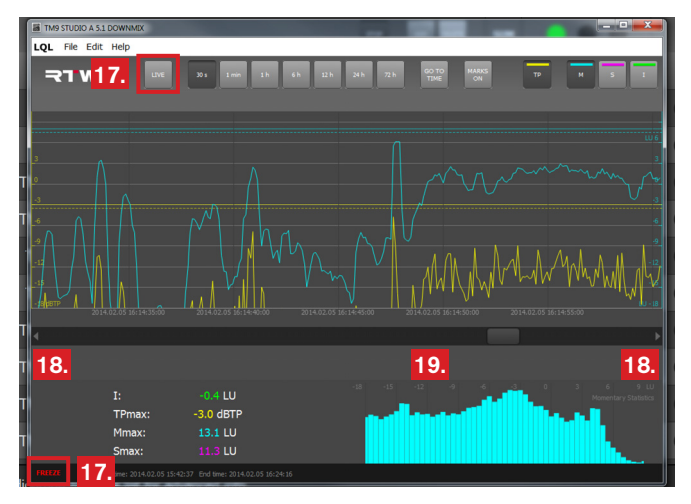

18. Use the arrow buttons on the left and on the right below the graph to move back and forward in steps according to the selected scaling factor.

- 19. Use the slider between the arrows to move independently through the stored data.
- 20. If you want to jump to an individual point in time, use the **GO TO TIME** button and enter the time into the dialog box.
	- **i** Date and time displayed on the time line correspond to the date and time settings of the TouchMonitor from which the data was aquired.

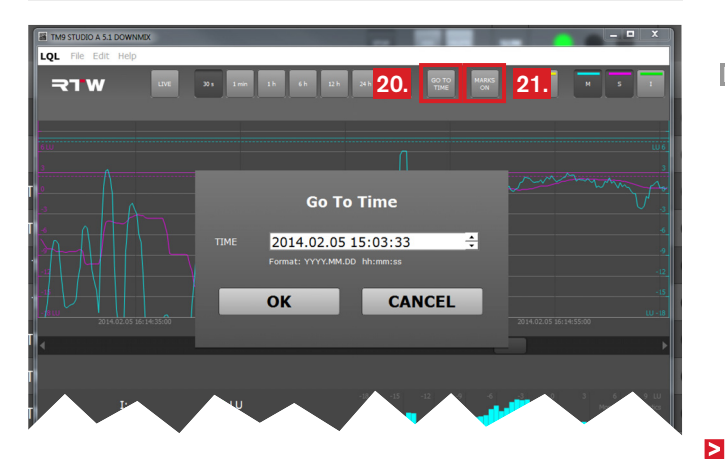

EN

#### If you want to place markers to evaluate a specific time span, please proceed as follows:

- 21. Click the not pressed **MARKS ON** button to display the markers (pressed button turns to **MARKS OFF**). Start marker **A** is automatically placed at the beginning of the latest program measured (not visible in the picture), end marker **B** is placed at the right end. In addition, the marks are also displayed on the left and on the right side of the numerical display. The span between the marks will be highlighted with darker grey.
	- **1** At the same time with placing the markers the numerical display also gets this markers, and the background is also highlighted similar to the graph. Therewith it is indicated, that the numerical values shown are calculated on the data base of the marked span only. The positions of the markers on the time line are displayed as **Start time** and **End time**. A click on the markers here displays the corresponding times on the graph.

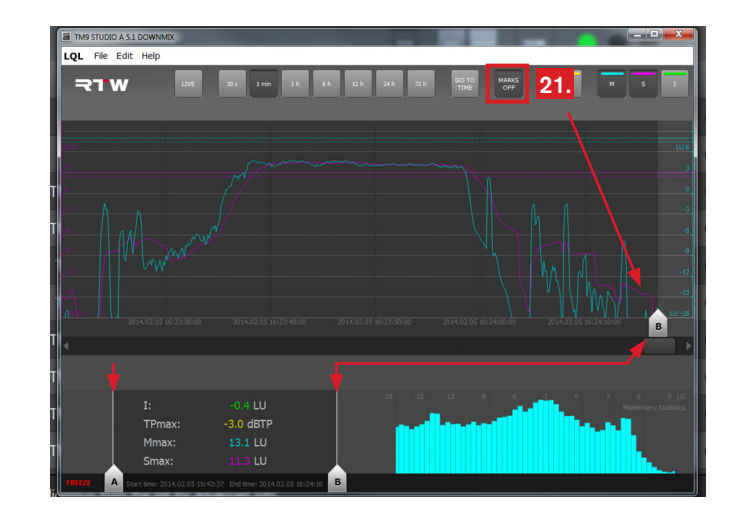

 $\triangleright$ 

22. If for example only end marker **B** is visible, then first choose another scaling factor representing a wide time range (e. g. **6 h**) to see both markers.

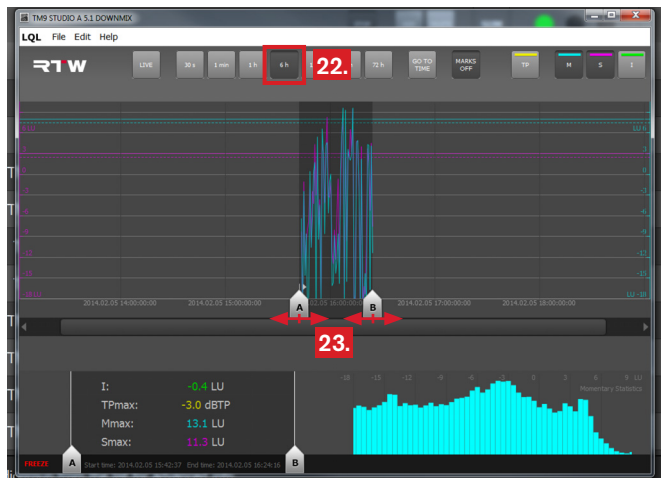

23. Click and hold the left mouse key to move the markers and to place them around the span you want to evaluate. While moving the markers LQL will recalculate the numerical readings on the fly and read the new start and stop time.

24. Select a scaling factor with a higher resolution if desired (**1 h** in the example) and refine the positions of the markers.

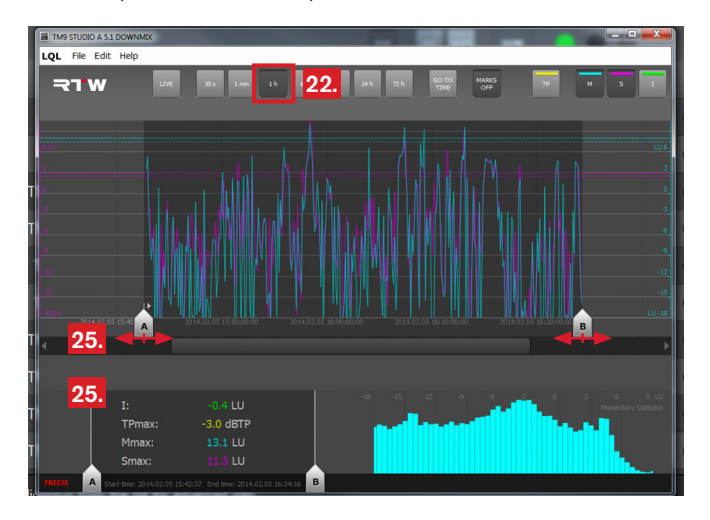

25. Repeat these steps until the markers are on the exact positions you need. The numerical display shows the recalculated values for the selected span.

 $\triangleright$ 

26. If you want to compare the marked span with the whole measurement, just click a marker. It gets transparent, the highlighting on the time line disappears (1). On the numerical display both markers and the highlighted area are removed and the values for the whole measurement are displayed (2). Another click on the same marker reactivates it.

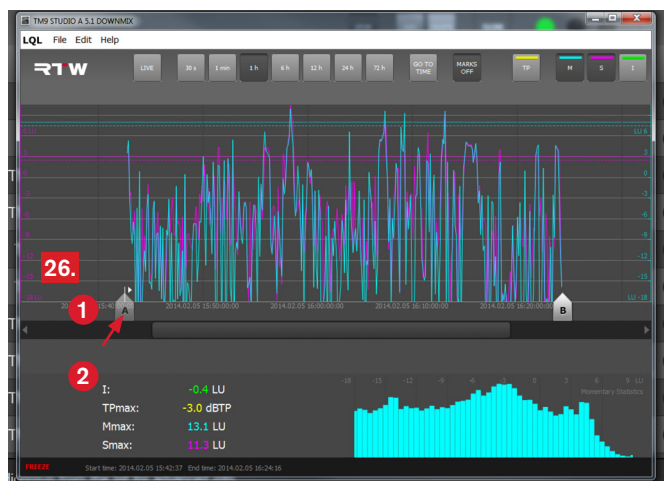

 $\sqrt{N}$ **NOTE -** If for example the start time being displayed below the numerical section turns to red [27.], it is possible that LQL didn't get a biunique start event. This causes incorrect measuring results because of missing data.

**i** A reason for missing data may be the overflow of TouchMonitor's data cache (3 hours). Data from the beginning of the measurement may have fallen out, so the start event gets lost. Please take care to connect the LQL with TouchMonitor just in time to assure the complete aquirement of the cached data. The evaluation resp. the real time collection of data will temporary pause until the cache is empty.

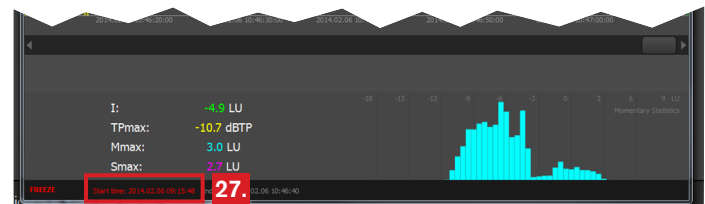

# <span id="page-56-0"></span>7 | Set limits

The LQL allows a two-stage definition of thresholds to indicate and to log the exceeding of limits set by legal or in-house regulations for example.

Similar to the Logging instrument settings of the TouchMonitor the **Main Alarm Threshold Set** menu (**Edit** > **Settings** > **Audiogroups**) is used to set main limits according to legal regulations or the requirements of current loudness standards for example. By default, LQL and Logging instrument main limits are set to the same values.

The **Secondary Alarm Threshold Set** menu is used to set additional thresholds according to in-house regulations for example. They should be set to a tighter value than the corresponding main limits to assure the possibility of potential corrections of the actual program material. If secondary limits are indicated as exceeded, the engineer can regulate the program early enough to keep it in balance to the main limits allowed.

 $\triangleright$ 

EN

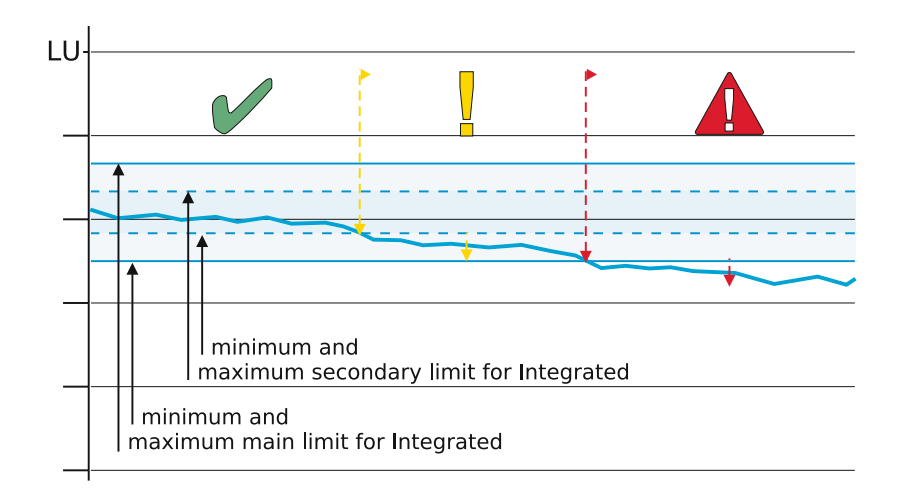

**Maximum** alarm threshold values can be set for TruePeak (**TP**), Momentary (**M**), Shortterm (**S**), and Integrated (**I**).

For Integrated (I), additionally a **minimum** value can be defined. For all values also a count can be set to display the number of violations counted.

 $\Delta$ **NOTE -** The alarm thresholds set inm LQL represent individual marks to be helpful for monitoring and alarming or even correcting program material. Please note that neither TouchMonitor series devices nor LQL software perform any modifications to the actual audio streams!

 $\geq$ 

**If you want to adjust the thresholds resp. limits, please proceed as follows:**

1. Click **Edit** in the menu bar of the LQL, then click **Settings**. The **AUDIOGROUPS** menu is opened.

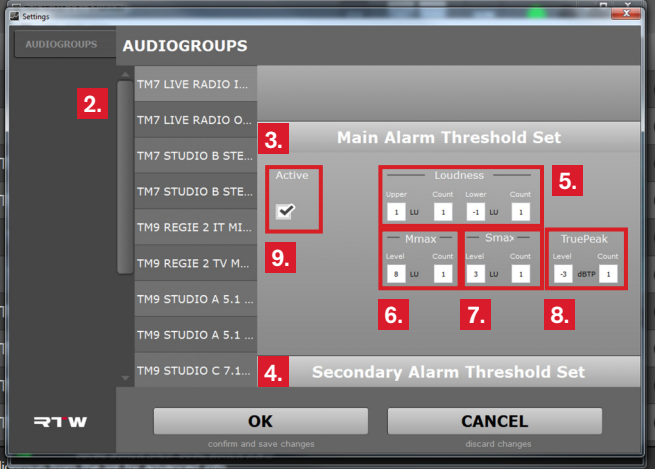

- 2. Select the desired audio group to adjust limits.
- 3. The settings for the main limits (**Main Alarm Threshold Set**) are displayed.
- 4. If you want to adjust the secondary limits, click the **Secondary Alarm Threshold Set button.**
- 5. In the **Loudness** sections adjust the **upper** and **lower** limit for the **Integrated** display and define the number of counts for the indication of violations on the traffic light of the main window.
	- **1** After being activated, the graph displays a straight green line for main limits and a dashed green line for secondary limits.
- 6. In the **Mmax** sections adjust the upper limit for the maximum captured **Momentary** display and define the number of counts for the indication of exceedings on the traffic light of the main window.
	- **1** After being activated, the graph displays a straight cyancolored line for main limits and a dashed cyan-colored line for secondary limits.

EN

Ы

- 7. In the **Smax** sections adjust the **upper** limit for the maximum captured **Shortterm** display and define the number of counts for the indication of exceedings on the traffic light of the main window.
	- **1** After being activated, the graph displays a straight magentacolored line for main limits and a dashed magenta-colored line for secondary limits.
- 8. In the **TruePeak** sections adjust the level limit for the maximum captured TruePeak level display and define the number of counts for the indication of exceedings on the traffic light of the main window.
	- **1** After being activated, the graph displays a straight yellow line for main limits and a dashed yellow line for secondary limits.

9. If you want the limits to be displayed on the graph, click the **Active** check box to activate it.

 $\sqrt{N}$ **NOTE -** Please assure, that the secondary limits differ from the secondary limits in every audio group. Otherwise LQL will give an error message naming the audio group with no difference between any of the main and secondary limits.

## <span id="page-60-0"></span>8 | Final remarks

For the first version of the LQL the main development focus was on collecting and storing the data. Therefore the user interface is delivered with general functions for connecting devices and data display on the screen.

With a future update the automatic detection of IP addresses beside the manual connection will be available.

Of course you can connect devices running in DHCP mode as well as units with fixed IP address in the current version. However, it may be necessary to connect the TouchMonitor with DHCP mode again, if it reboots with a different IP address after being deactivated for a longer time.

The easiest way to get around such a problem is to remove the unit and its audio groups from LQL and to add it as a new device with its new IP address. The clearly specifiable names of the device and the audio groups secure the continued collection and storage of the data for this unit.

The function range of the software will be expanded step by step. Please visit the PC Software/LQL – Loudness Quality Logger section in the download area of our web site [\(http://www.rtw.de/en/](http://www.rtw.de/en/sales-support/manuals-software.html) [sales-support/manuals-software.html\)](http://www.rtw.de/en/sales-support/manuals-software.html) in periodic intervals to find updates or new versions.

RTW GmbH & Co. KG Am Wassermann 25 | 50829 Köln | Germany Phone: +49 221. 70 913-0 | Fax: +49 221. 70 913-32 Internet: www.rtw.de | E-Mail: rtw@rtw.de

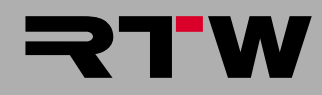